# Dell Data Protection

Recovery Guide v8.12/v1.6/v1.3/v1.12/v1.1

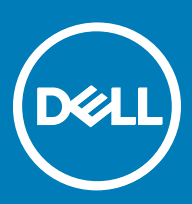

#### Legend

 $\wedge$  CAUTION: A CAUTION icon indicates potential damage to hardware or loss of data if instructions are not followed.

A | WARNING: A WARNING icon indicates a potential for property damage, personal injury, or death.

IMPORTANT, NOTE, TIP, MOBILE, or VIDEO: An information icon indicates supporting information.

**©** 2016 Dell Inc. All rights reserved. Dell, EMC, and other trademarks are trademarks of Dell Inc. or its subsidiaries. Other trademarks may be trademarks of their respective owners. Registered trademarks and trademarks used in the Dell Data Protection | Encryption, Dell Data Protection | Endpoint Security Suite, Dell Data Protection | Endpoint Security Suite Enterprise, Dell Data Protection | Security Tools, and Dell Data Protection | Secure Lifecycle suite of<br>documents: Dell™ and the Dell logo, Dell Precision™, OptiPlex™, Contro the McAfee logo are trademarks or registered trademarks of McAfee, Inc. in the US and other countries. Intel®, Pentium®, Intel Core Inside Duo®, Itanium®, and Xeon® are registered trademarks of Intel Corporation in the U.S. and other countries. Adobe®, Acrobat®, and Flash® are registered trademarks of Adobe Systems Incorporated. Authen Tec® and Eikon® are registered trademarks of Authen Tec. AMD® is a registered trademark of Advanced Micro Devices, Inc. Microsoft®, Windows®, and Windows Server®, Internet Explorer®, MS-DOS®, Windows Vista®, MSN®, ActiveX®, Active Directory®, Access®, ActiveSync®, BitLocker®, BitLocker To Go®, Excel®, Hyper-V®, Silverlight®, Outlook®, PowerPoint®, OneDrive®, SQL Server®, and Visual C++® are either trademarks or registered trademarks of Microsoft Corporation in the United States and/or other countries. VMware® is a registered trademark or trademark of VMware, Inc. in the United States or other countries. Box® is a registered trademark of Box. DropboxSM is a service<br>mark of Dropbox, Inc. Google™, Android™, Google™ Chrome™, Gmail™, Yo Google Inc. in the United States and other countries. Apple®, Aperture®, App StoreSM, Apple Remote Desktop™, Apple TV®, Boot Čamp™, FileVault™, iCloud®SM, iPad®, iPhone®, iPhoto®, iTunes Music Store®, Macintosh®, Safari®, and Siri® are either servicemarks, trademarks, or registered trademarks<br>of Apple, Inc. in the United States and/or other countries. GO ID®, RSA® Software® are either trademarks or registered trademarks of Guidance Software. Entrust® is a registered trademark of Entrust®, Inc. in the United States and other countries. InstallShield® is a registered trademark of Flexera Software in the United States, China, European Community, Hong Kong, Japan, Taiwan, and United Kingdom. Micron® and RealSSD® are registered trademarks of Micron Technology, Inc. in the United States and other countries. Mozilla® Firefox® is a registered trademark of Mozilla Foundation in the United States and/or other countries. iOS® is a trademark or registered trademark of Cisco Systems, Inc. in the United States and certain other countries and is used under license. Oracle® and Java® are registered trademarks of Oracle and/or its affiliates. Other names may be trademarks of their respective owners. SAMSUNG<sup>TM</sup> is a trademark of SAMSUNG in the United States or other countries. Seagate® is a registered trademark of Seagate Technology LLC in the United States and/or other countries. Travelstar® is a registered trademark<br>of HGST, Inc. in the United States and other countries. UNIX® is a Inc. in the United States and other countries. VeriSign® and other related marks are the trademarks or registered trademarks of VeriSign, Inc. or its affiliates or subsidiaries in the U.S. and other countries and licensed to Symantec Corporation. KVM on IP® is a registered trademark of Video Products. Yahoo!® is a registered trademark of Yahoo! Inc. This product uses parts of the 7-Zip program. The source code can be found at [7-zip.org.](HTTP://7-ZIP.ORG) Licensing is under the GNU LGPL license + unRAR restrictions ([7-zip.org/license.txt\)](HTTP://7-ZIP.ORG/LICENSE.TXT).

### Dell Data Protection Recovery Guide

2017 - 02

# **Contents**

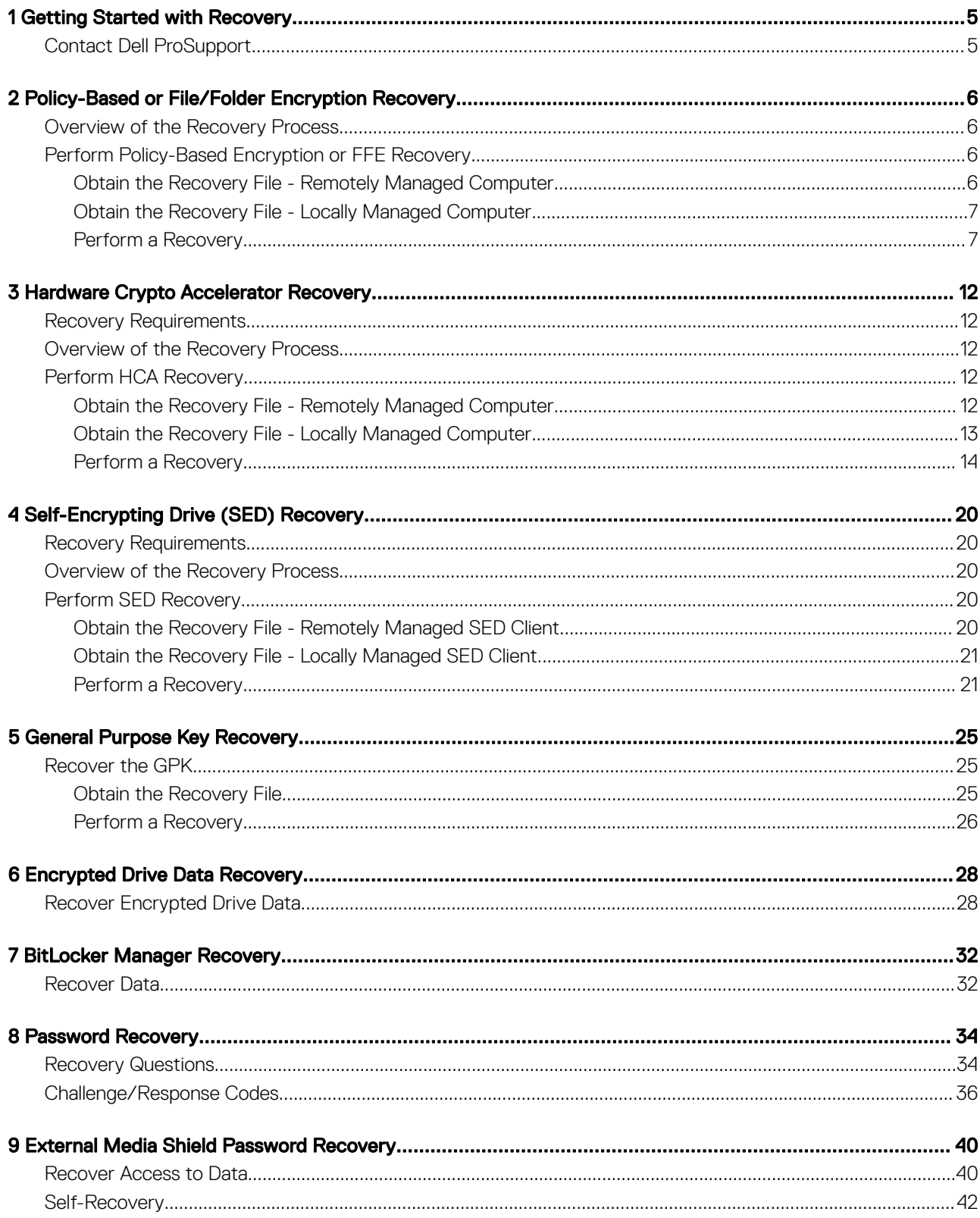

 $(PELL)$ 

 $\overline{3}$ 

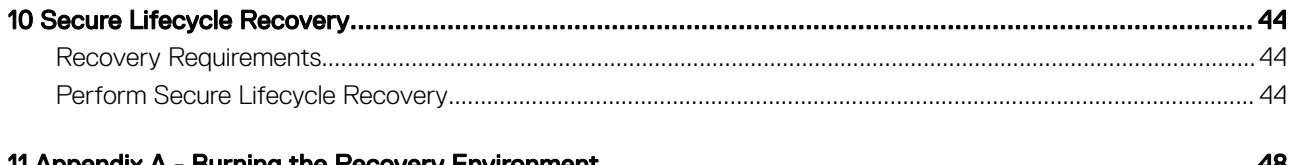

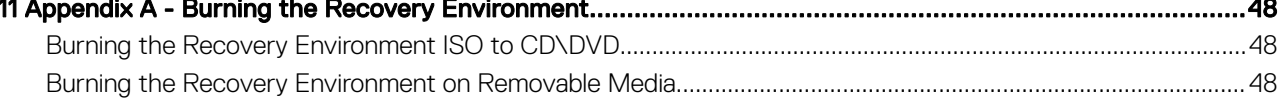

# Getting Started with Recovery

<span id="page-4-0"></span>This section details what is needed to create the recovery environment.

- Downloaded copy of the recovery environment software located in the Windows Recovery Kit folder in the Dell Data Protection installation media
- CD-R, DVD-R media, or formatted USB media
	- If burning a CD or DVD, review [Burning the Recovery Environment ISO to CD\DVD](#page-47-0) for details.
	- If using USB media, review [Burning the Recovery Environment on Removable Media](#page-47-0) for details.
- Recovery Bundle for failed device
	- For remotely managed clients, instructions that follow explain how to retrieve a recovery bundle from your Dell Data Protection Server.
	- For locally managed clients, the recovery bundle package was created during setup on either a shared network drive or on external media. Please locate this package before proceeding.

## Contact Dell ProSupport

Call 877-459-7304, extension 4310039 for 24x7 phone support for your Dell Data Protection product.

Additionally, online support for Dell Data Protection products is available at [dell.com/support](http://www.dell.com/support/home/us/en/19/Products/software/endpoint_security_soln). Online support includes drivers, manuals, technical advisories, FAQs, and emerging issues.

Be sure to help us quickly connect you to the right technical expert by having your Service Code available when you call.

For phone numbers outside of the United States, check [Dell ProSupport International Phone Numbers.](http://www.dell.com/support/article/us/en/19/SLN302833)

1

# <span id="page-5-0"></span>Policy-Based or File/Folder Encryption Recovery

With Policy-Based Encryption or File/Folder Encryption (FFE) recovery, you can recover access to the following:

- A computer that does not boot and that displays a prompt to perform SDE Recovery.
- A computer on which you cannot access encrypted data or edit policies.
- A server running Dell Data Protection | Server Encryption that meets either of the preceding conditions.
- A computer on which the Hardware Crypto Accelerator card or the motherboard/TPM must be replaced.

### Overview of the Recovery Process

To recover a failed system:

- 1 Burn the recovery environment onto a CD/DVD or create a bootable USB. See [Appendix A Burning the Recovery Environment](#page-47-0).
- 2 Obtain the Recovery file.
- 3 Perform the recovery.

## Perform Policy-Based Encryption or FFE Recovery

Follow these steps to perform Policy-Based Encryption or FFE recovery.

### Obtain the Recovery File - Remotely Managed Computer

#### To download the **<machinename\_domain.com>.exe** file:

1 Open the Remote Management Console and, from the left pane, select Management **>** Recover Endpoint.

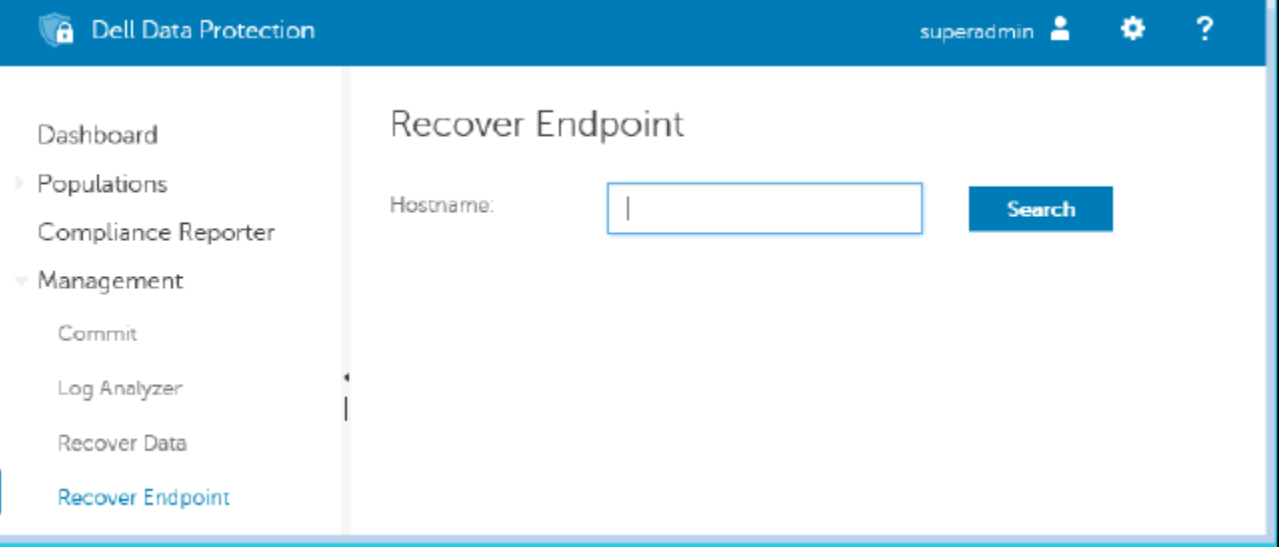

- 2 In the Hostname field, enter the fully qualified domain name of the endpoint and click Search.
- 3 In the Enhanced Recovery window, enter a recovery Password and click Download.

2

<span id="page-6-0"></span>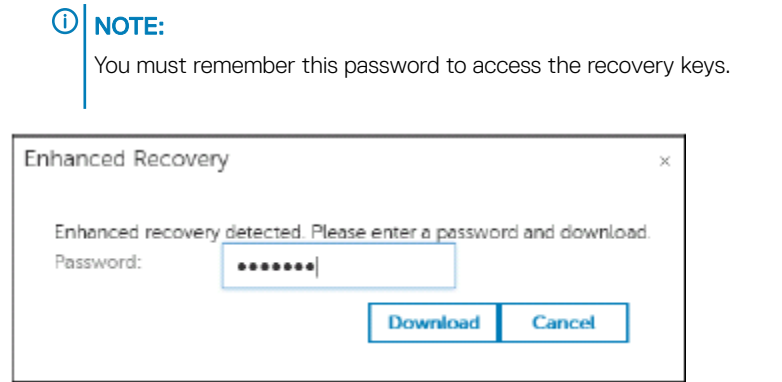

4 Copy the **<machinename\_domain.com > .exe** file to a location where it can be accessed when booted into WinPE.

### Obtain the Recovery File - Locally Managed Computer

To obtain the Personal Edition recovery file:

1 Locate the recovery file named LSARecovery\_<systemname > .exe file. This file was stored on a network drive or removable storage when you went through Setup Wizard while installing Personal Edition.

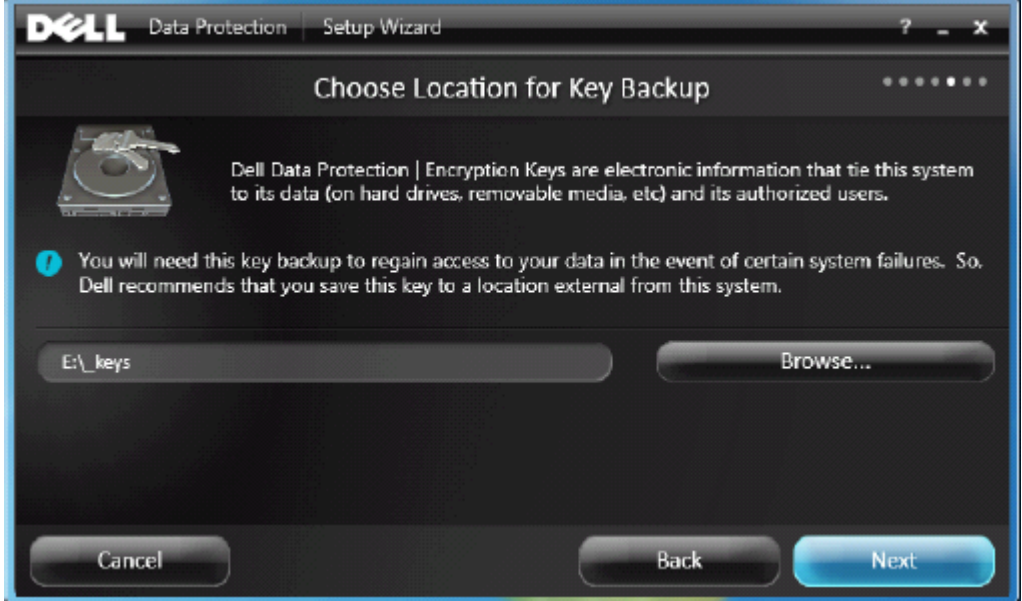

2 Copy LSARecovery\_<systemname > .exe to the target computer (the computer to recover data).

### Perform a Recovery

DELI

- 1 Using the bootable media created earlier, boot to that media on a recovery system or on the device with the drive you are attempting to recover. A WinPE Environment opens.
- 2 Enter **x** and press **Enter** to get a command prompt.

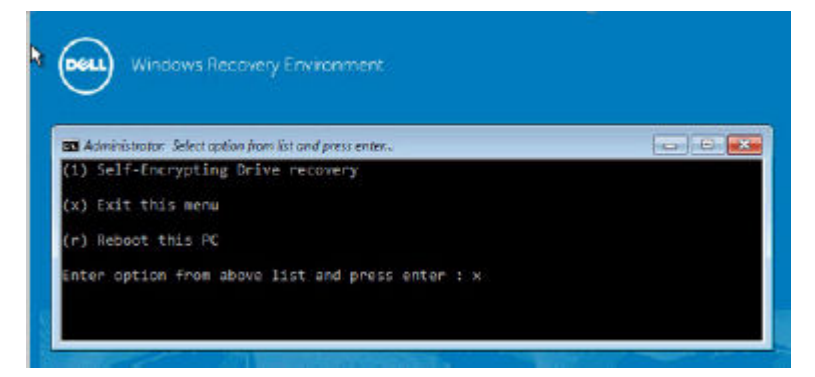

3 Navigate to the recovery file and launch it.

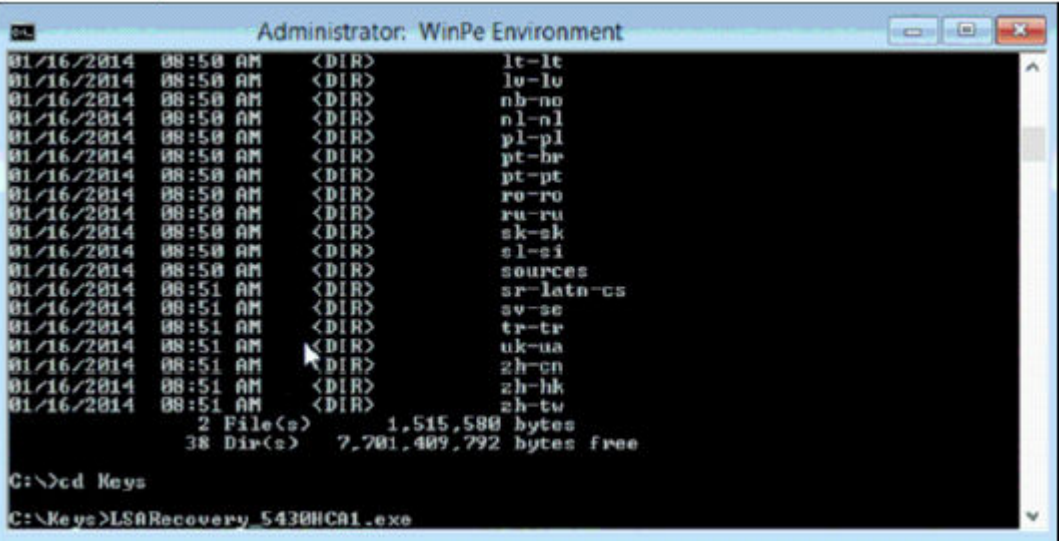

- 4 Select one option:
	- My system fails to boot and displays a message asking me to perform SDE Recovery.

This will allow you to rebuild the hardware checks that the Encryption client performs when you boot into the OS.

• My system does not allow me to access encrypted data, edit policies, or is being reinstalled.

Use this if the Hardware Crypto Accelerator card or the motherboard/TPM must be replaced.

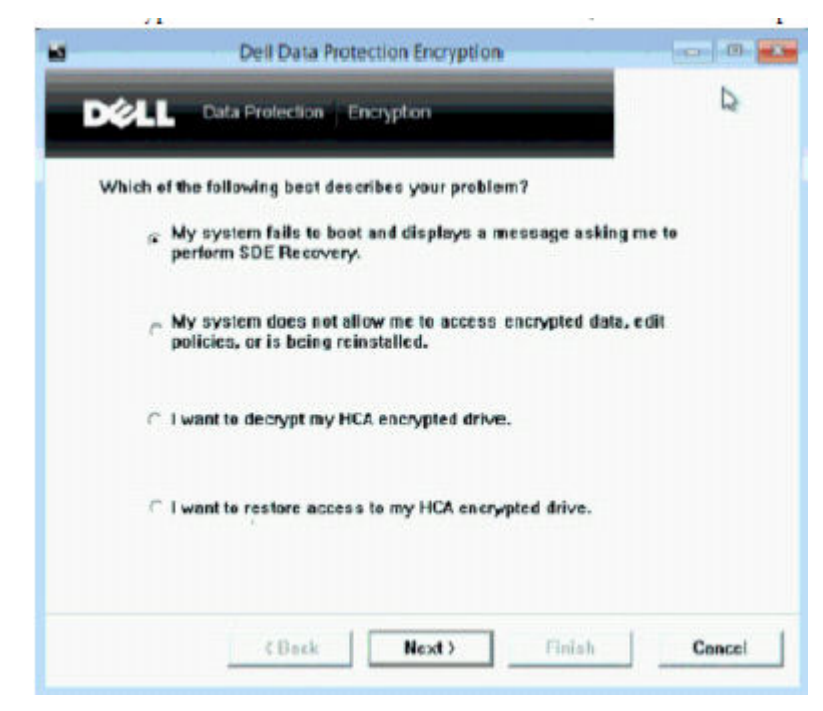

5 In the Backup and Recovery Information dialog, confirm that the information about the client computer to be recovered is correct and click Next.

When recovering non-Dell computers, the SerialNumber and AssetTag fields will be blank.

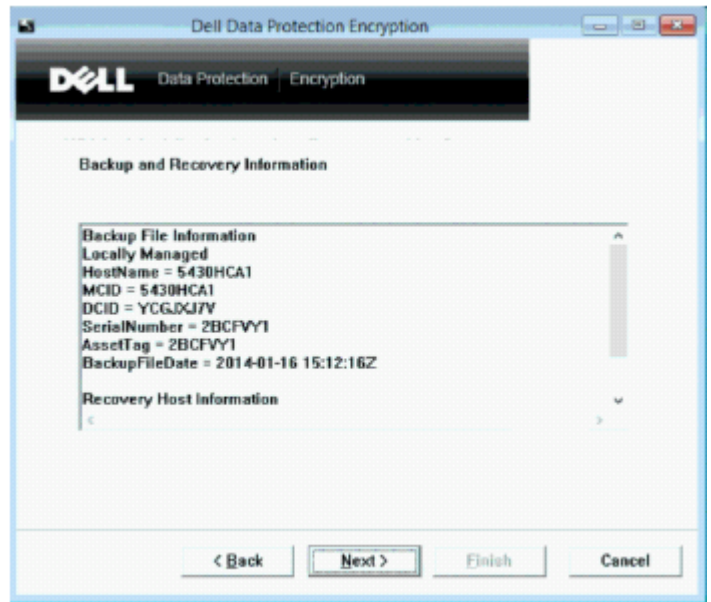

6 In the dialog that lists the computer's volumes, select all applicable drives and click Next. Shift-click or control-click to highlight multiple drives.

If the selected drive is not Policy-Based or FFE-encrypted, it will fail to recover.

**NOT** 

9

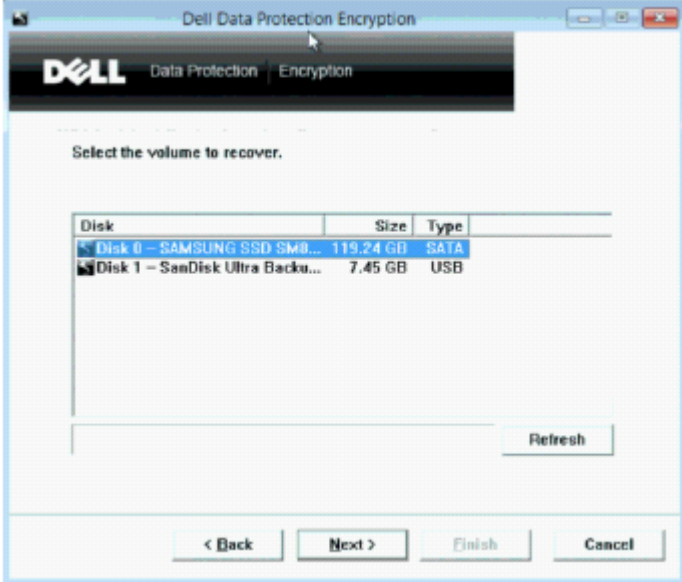

7 Enter your recovery password and click Next.

With a remotely managed client, this is the password provided in [step 3](#page-5-0) in [Obtain the Recovery File - Remotely Managed Computer](#page-5-0).

In Personal Edition, the password is the Encryption Administrator Password set for the system at the time the keys were escrowed.

DELL

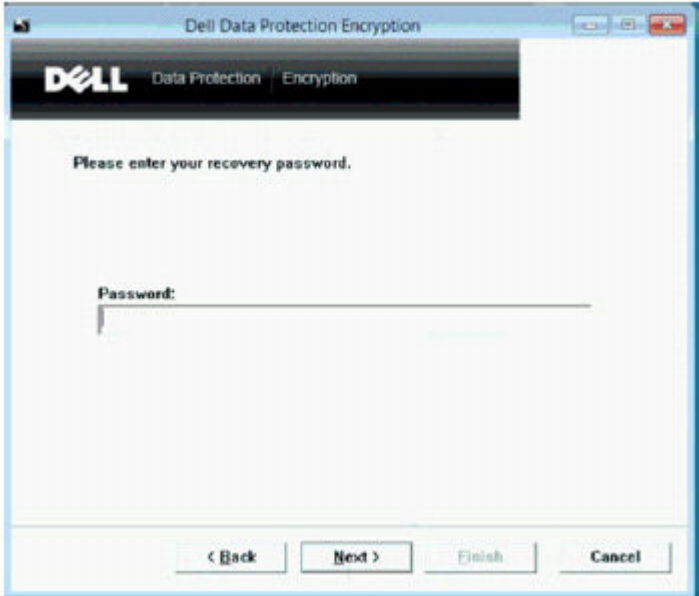

8 In the Recover dialog, click Recover. The recovery process begins.

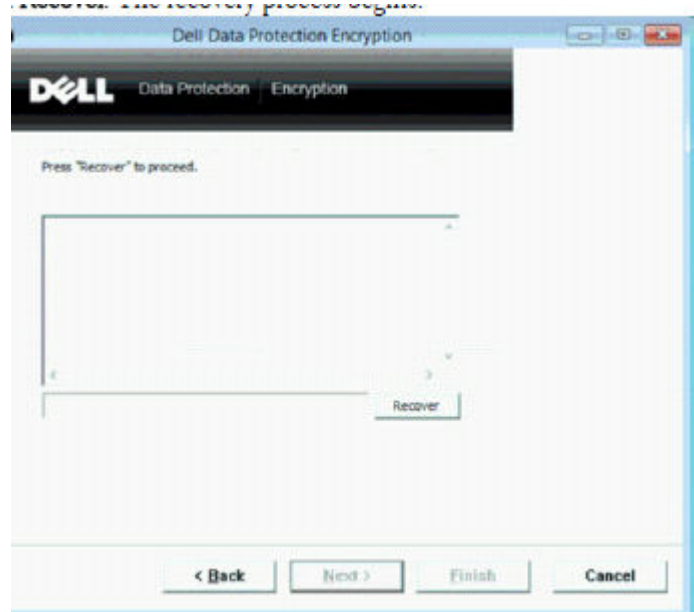

9 When recovery is complete, click Finish.

#### $\circledcirc$  NOTE:

**D**ELI

Be sure to remove any USB or CD\DVD media that was used to boot the machine. Failure to do this may result in booting back into the recovery environment.

10 After the computer reboots, you should have a fully functioning computer. If problems persist, contact Dell ProSupport.

11

# Hardware Crypto Accelerator Recovery

<span id="page-11-0"></span>With Dell Data Protection Hardware Crypto Accelerator (HCA) Recovery, you can recover access to the following:

- Files on an HCA encrypted drive This method decrypts the drive using the keys provided. You can select the specific drive that you need to decrypt during the recovery process.
- An HCA encrypted drive after a hardware replacement This method is used after you must replace the Hardware Crypto Accelerator card or a motherboard/TPM. You can run a recovery to regain access to the encrypted data without decrypting the drive.

## Recovery Requirements

For HCA recovery, you need the following:

- Access to the recovery environment ISO
- Bootable CD\DVD or USB media

## Overview of the Recovery Process

To recover a failed system:

- 1 Burn the recovery environment onto a CD/DVD or create a bootable USB. See [Appendix A Burning the Recovery Environment](#page-47-0).
- 2 Obtain the Recovery file.
- 3 Perform the recovery.

## Perform HCA Recovery

Follow these steps to perform an HCA recovery.

### Obtain the Recovery File - Remotely Managed Computer

To download the <machinename\_domain.com>.exe file that was generated when you installed Dell Data Protection:

1 Open the Remote Management Console and, from the left pane, select Management **>** Recover Endpoint.

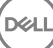

<span id="page-12-0"></span>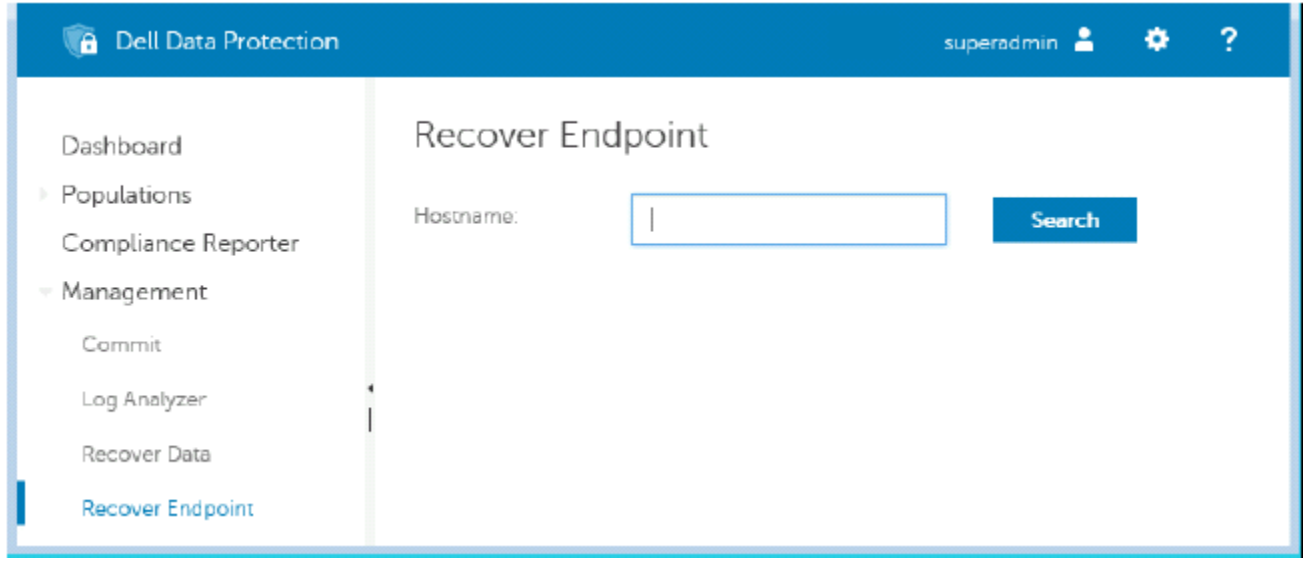

- 2 In the Hostname field, enter the fully qualified domain name of the endpoint and click **Search**.
- 3 In the Enhanced Recovery window, enter a recovery Password and click Download.

#### $\circledcirc$  NOTE:

You must remember this password to access the recovery keys.

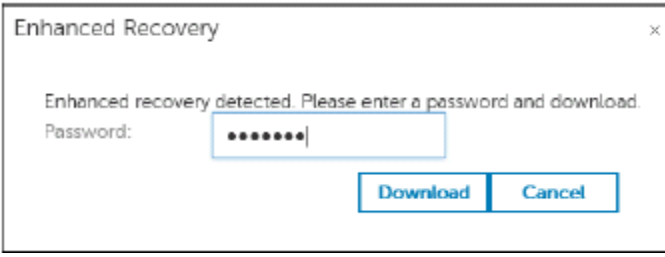

### Obtain the Recovery File - Locally Managed Computer

To obtain the Personal Edition recovery file:

1 Locate the recovery file named LSARecovery\_<systemname>.exe file. This file was stored on a network drive or removable storage when you went through Setup Wizard while installing Personal Edition.

<span id="page-13-0"></span>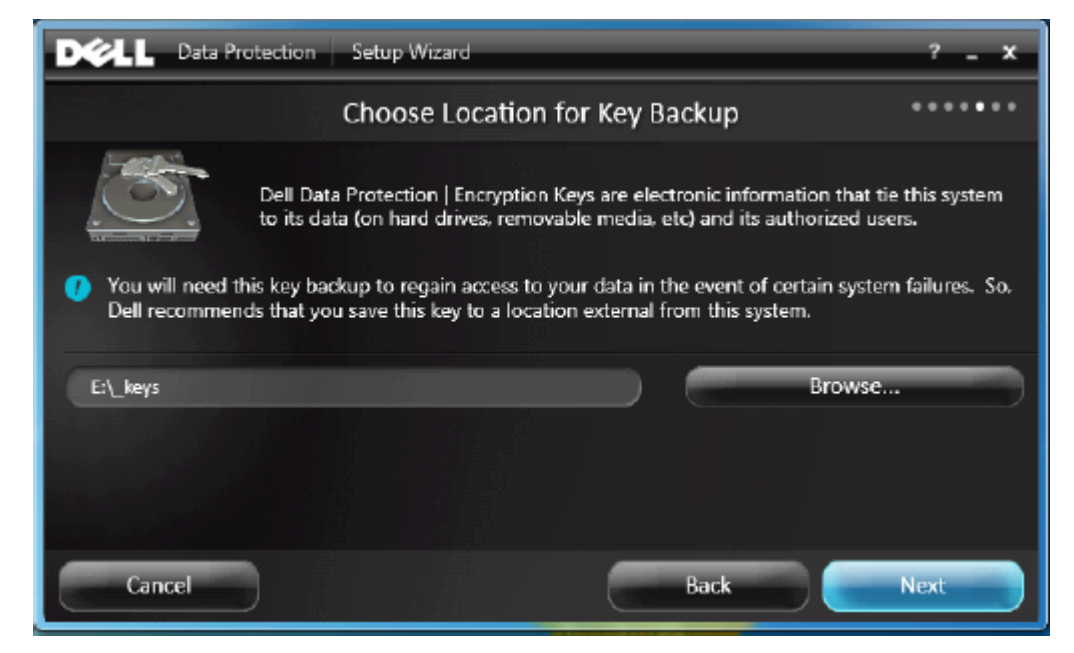

2 Copy LSARecovery\_<systemname **>** .exe to the target computer (the computer to recover data).

### Perform a Recovery

1 Using the bootable media created earlier, boot to that media on a recovery system or on the device with the drive you are attempting to recover.

A WinPE Environment opens.

2 Type **x** and press **Enter** to get to a command prompt.

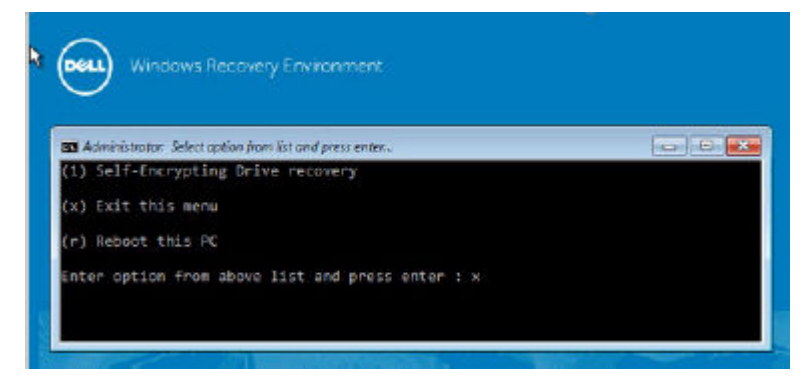

3 Navigate to the saved recovery file and launch it.

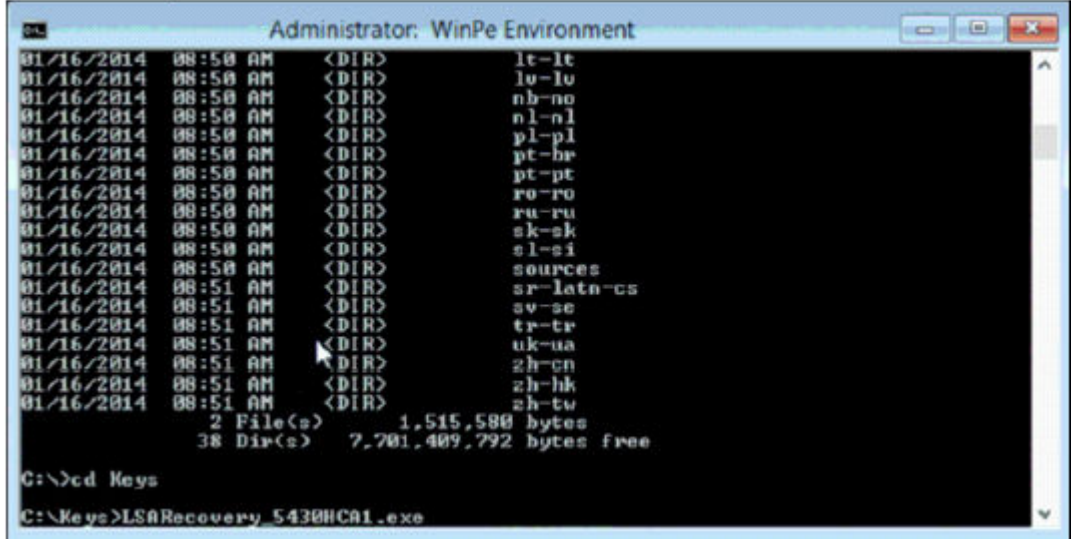

4 Select one option:

**D**ELL

- I want to decrypt my HCA encrypted drive.
- I want to restore access to my HCA encrypted drive.

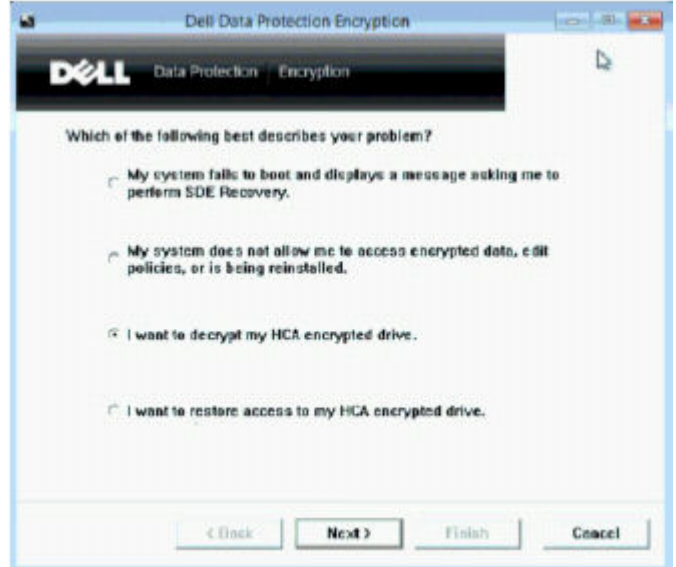

5 In the Backup and Recovery Information dialog, confirm that the Service Tag or Asset number is correct and click Next.

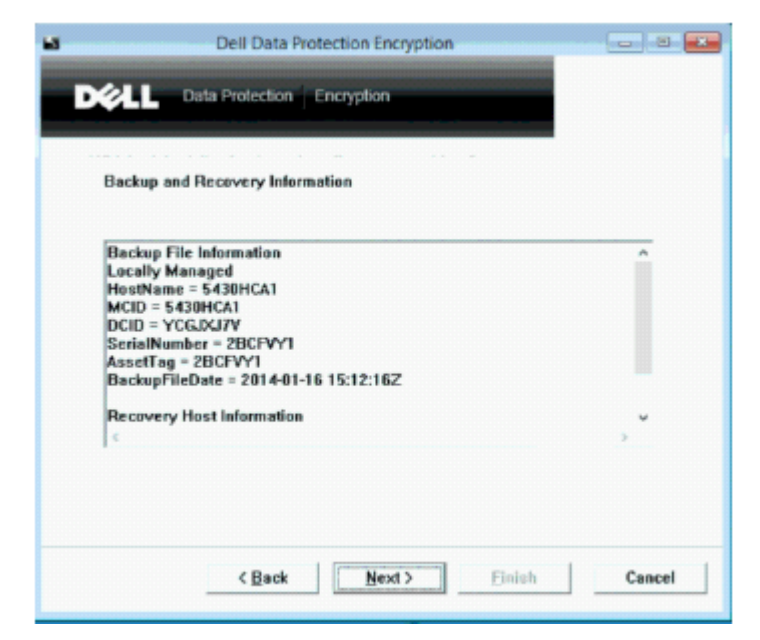

6 In the dialog that lists the computer's volumes, select all applicable drives and click Next. Shift-click or control-click to highlight multiple drives.

If the selected drive is not HCA encrypted, it will fail to recover.

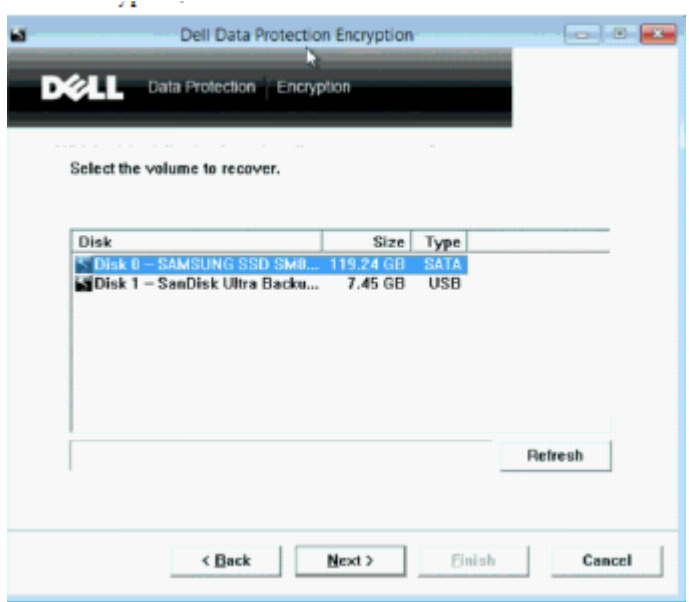

7 Enter your recovery password and click Next.

On a remotely managed computer, this is the password provided in [step 3](#page-12-0) in [Obtain the Recovery File - Remotely Managed Computer](#page-11-0).

On a locally managed computer, this password is the Encryption Administrator Password set for the system in Personal Edition at the time the keys were escrowed.

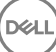

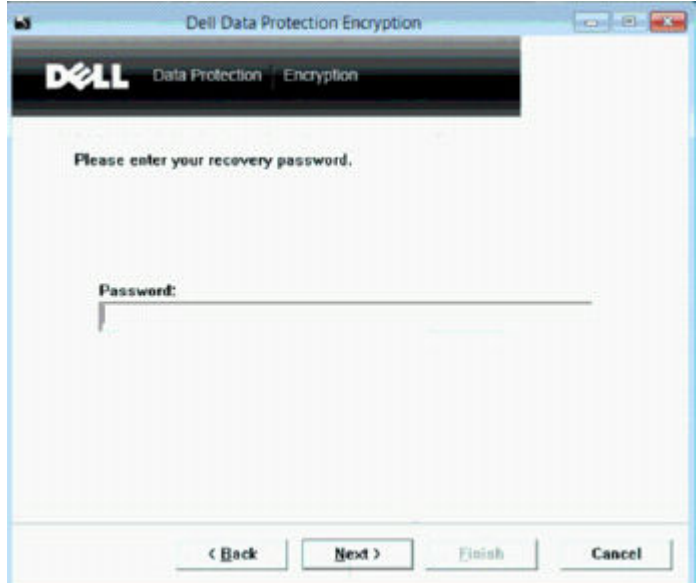

8 In the Recover dialog, click **Recover**. The recovery process begins.

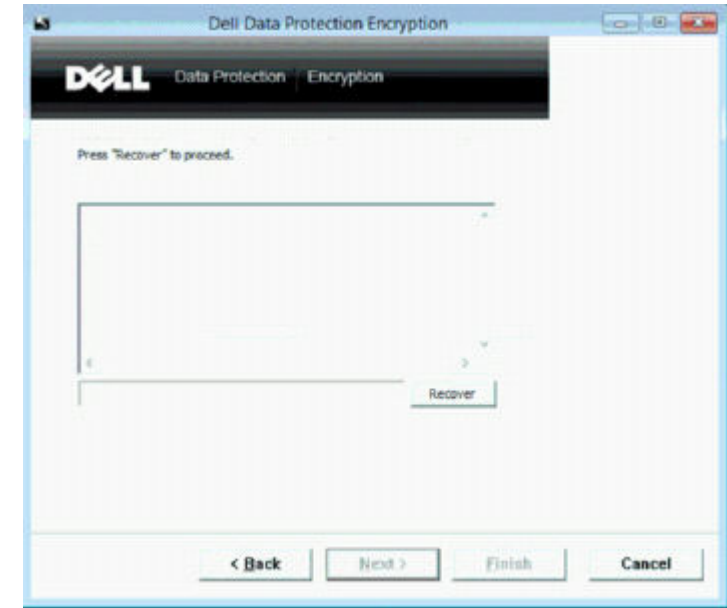

9 When prompted, browse to the saved recovery file and click OK.

DELL

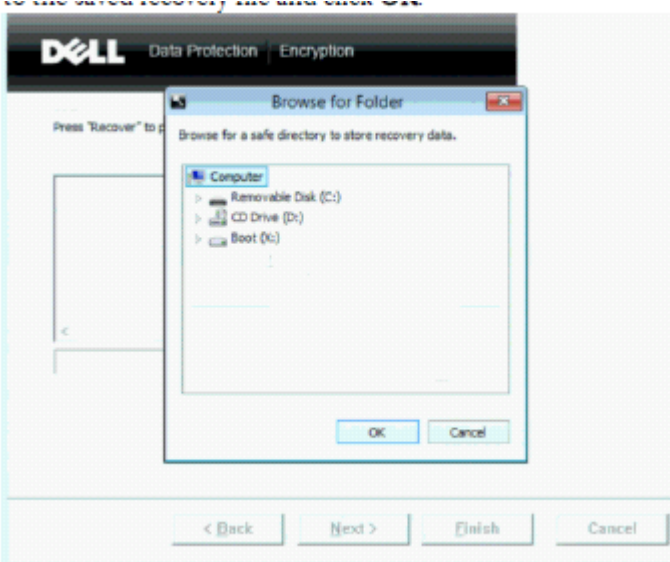

If you are performing a full decryption, the following dialog displays status. This process may require some time.

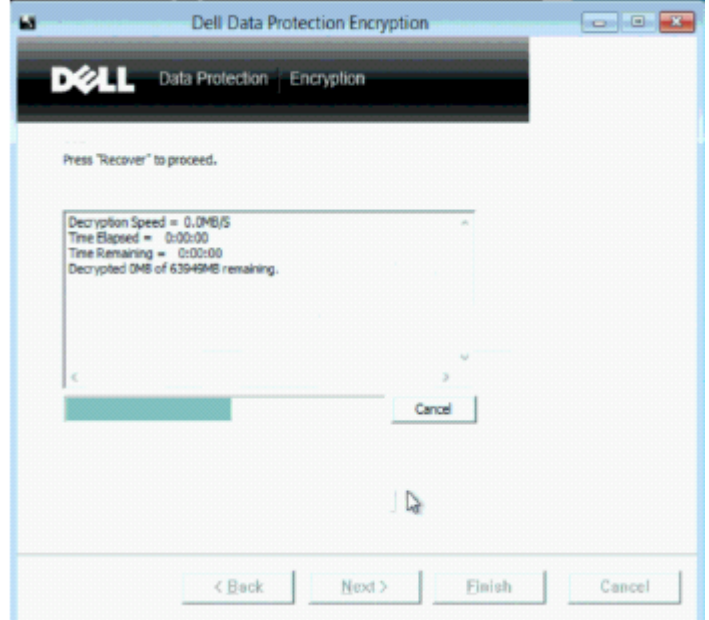

10 When the message displays to indicate that recovery completed successfully, click Finish. The computer reboots.

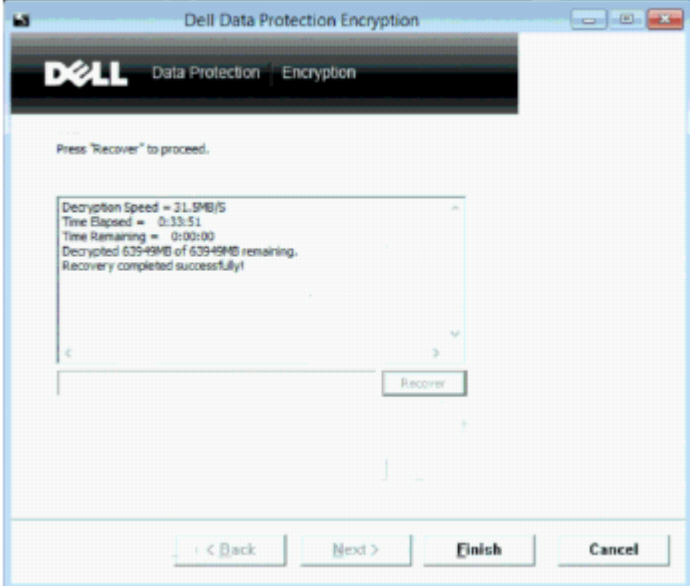

After the computer reboots, you should have a fully functioning computer. If problems persist, contact Dell ProSupport.

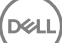

# Self-Encrypting Drive (SED) Recovery

<span id="page-19-0"></span>With SED Recovery, you can recover access to files on a SED through the following methods:

- Perform a one-time unlock of the drive to bypass and remove Preboot Authentication (PBA).
	- With a remotely managed SED client, the PBA can later be enabled again through the Remote Management Console.
	- With a locally managed SED client, the PBA can be enabled through the Security Tools Administrator Console.
- Unlock, then permanently remove the PBA from the drive. Single Sign-On will not function with the PBA removed.
	- With a remotely managed SED client, removing the PBA will require you to deactivate the product from the Remote Management Console if it is necessary to re-enable the PBA in the future.
	- With a locally managed SED client, removing the PBA will require you to deactivate the product inside the OS if it is necessary to reenable the PBA in the future.

## Recovery Requirements

For SED recovery, you need the following:

- Access to the recovery environment ISO
- Bootable CD\DVD or USB media

## Overview of the Recovery Process

To recover a failed system:

- 1 Burn the recovery environment onto a CD/DVD or create a bootable USB. See [Appendix A Burning the Recovery Environment](#page-47-0).
- 2 Obtain the Recovery file.
- 3 Perform the recovery.

### Perform SED Recovery

Follow these steps to perform a SED recovery.

### Obtain the Recovery File - Remotely Managed SED Client

Obtain the recovery file.

The recovery file can be downloaded from the Remote Management Console. To download the <hostname>-sed-recovery.dat file that was generated when you installed Dell Data Protection:

- a Open the Remote Management Console and, from the left pane, select **Management > Recover Data** then select the **SED** tab.
- b On the Recover Data screen, in the Hostname field, enter the fully qualified domain name of the endpoint, then click Search.
- c In the SED field, select an option.
- d Click Create Recovery File

The <hostname>-sed-recovery.dat file is downloaded.

DELI

4

<span id="page-20-0"></span>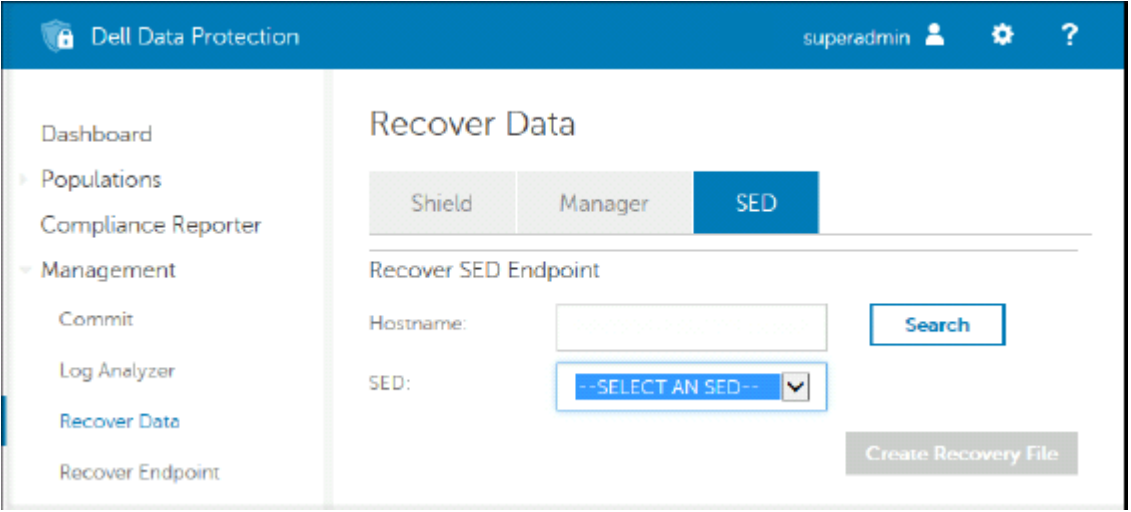

### Obtain the Recovery File - Locally Managed SED Client

Obtain the recovery file.

The file was generated and is accessible from the backup location you selected when Dell Data Protection | Security Tools was installed on the computer. The filename is *OpalSPkey<systemname>.dat*.

### Perform a Recovery

1 Using the bootable media created earlier, boot to that media on a recovery system or on the device with the drive you are attempting to recover. A WinPE environment opens with the recovery application.

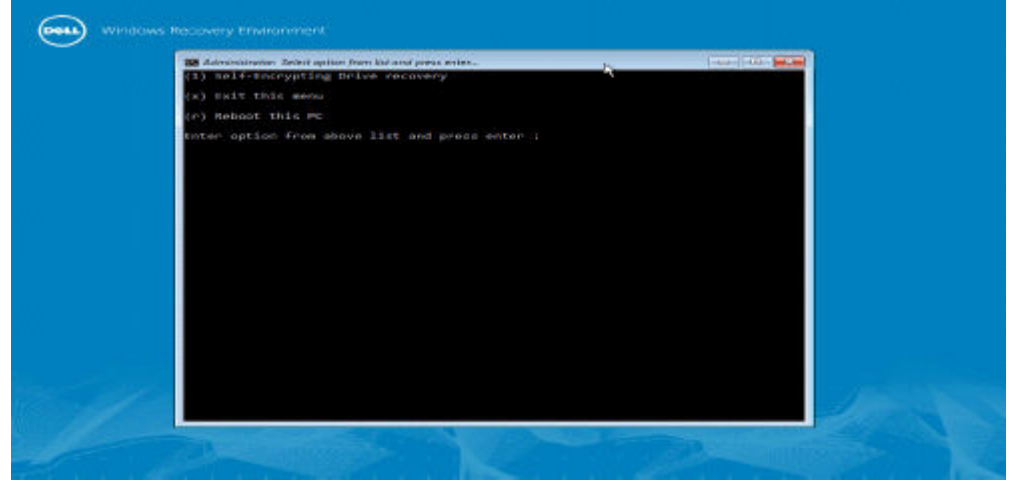

2 Choose option one and press **Enter**.

DELI

3 Select **Browse**, locate the recovery file, and then click Open.

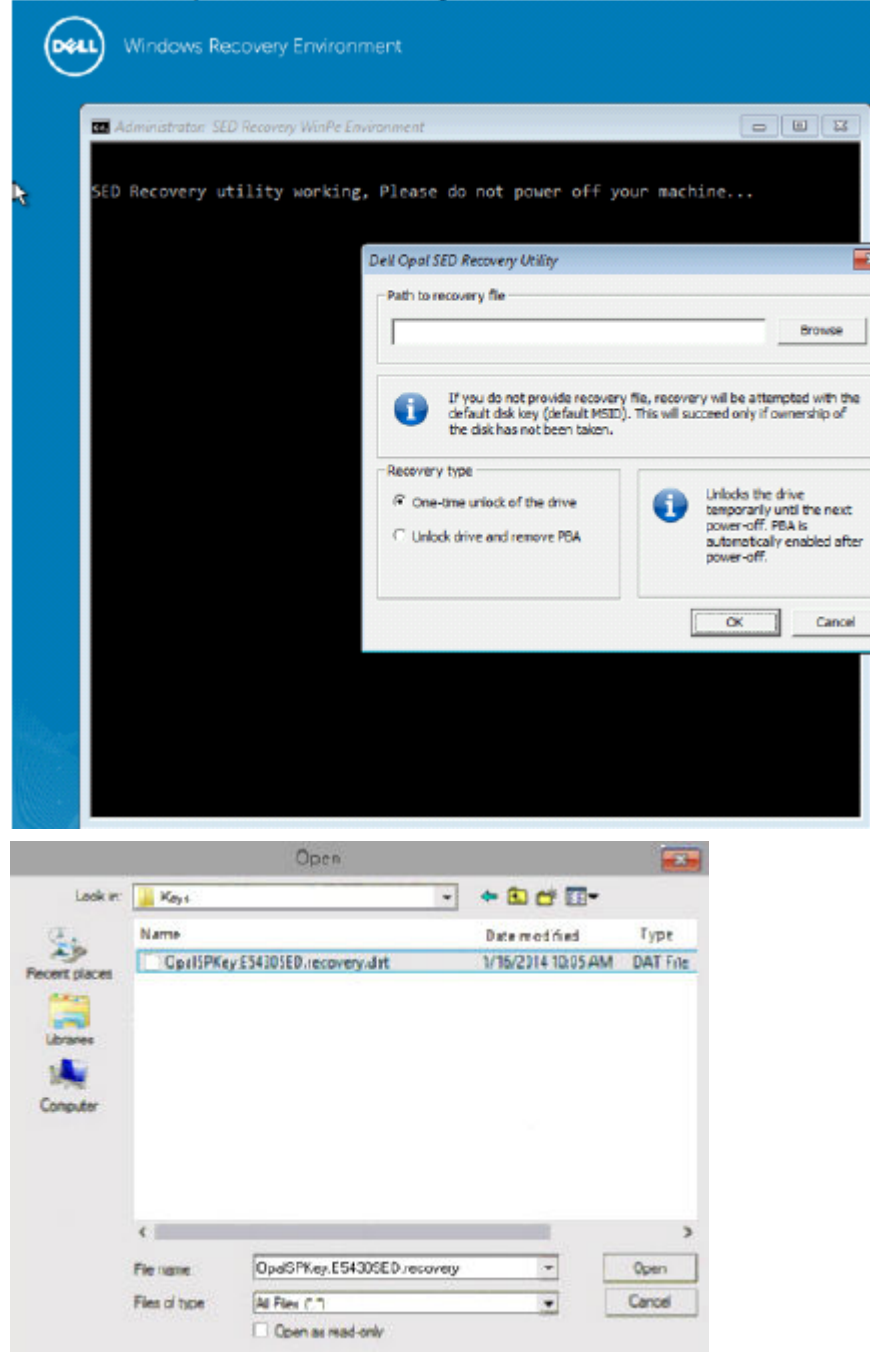

- 4 Select one option and click OK.
	- $\cdot$  One-time unlock of the drive This method bypasses and removes the PBA. Later, it can be enabled again through the Remote Management Console (for a remotely managed SED client) or through the Security Tools Administrator Console (for a locally managed SED client).
	- Unlock drive and remove PBA This method unlocks, then permanently removes the PBA from the drive. Removing the PBA will require you to deactivate the product from the Remote Management Console (for a remotely managed SED client) or inside the OS (for a locally managed SED client) if it is necessary to re-enable the PBA in the future. Single Sign-On will not function with the PBA removed.

**D**EL

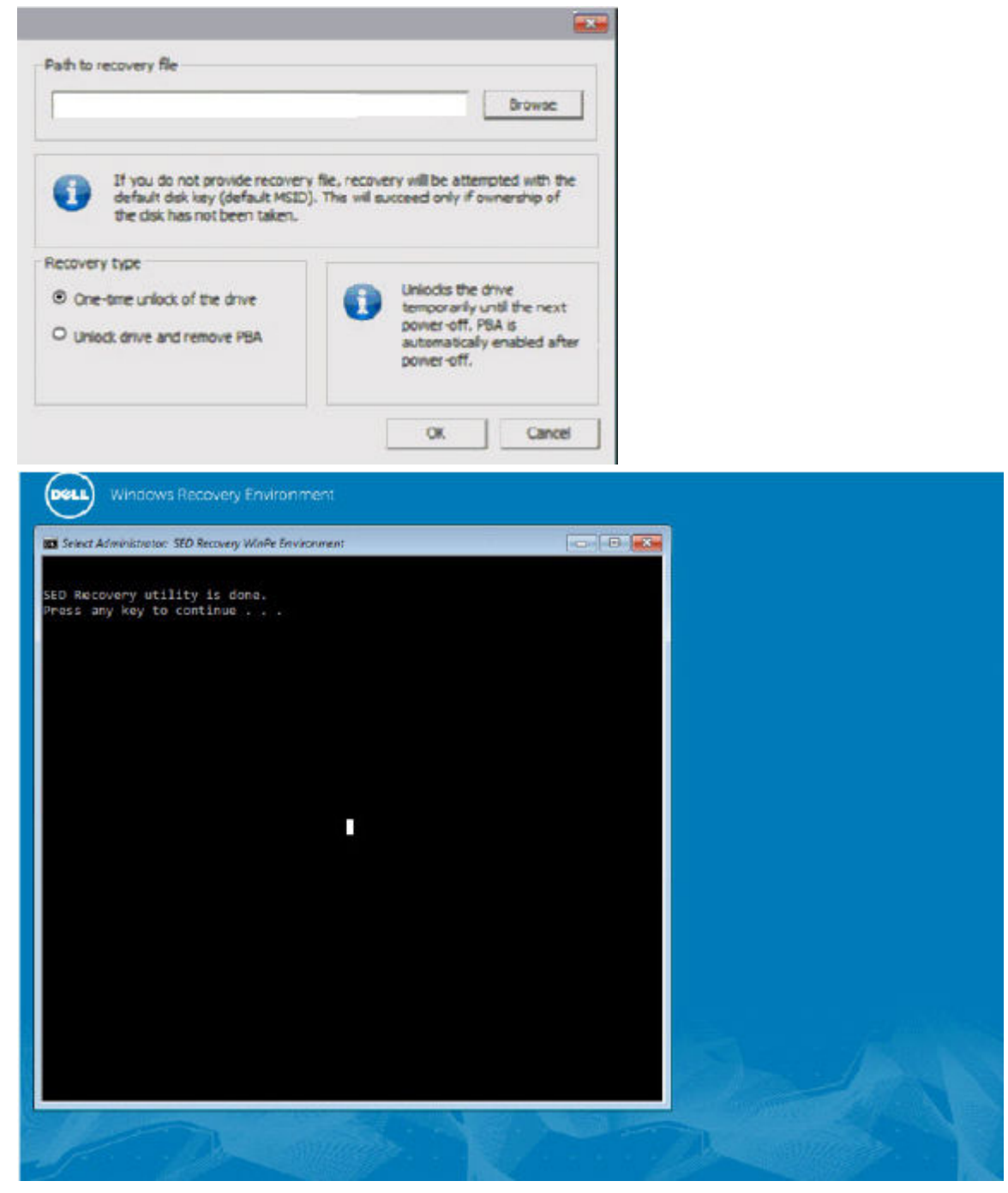

5 Recovery is now completed. Press any key to return to the menu.

**D**ELL

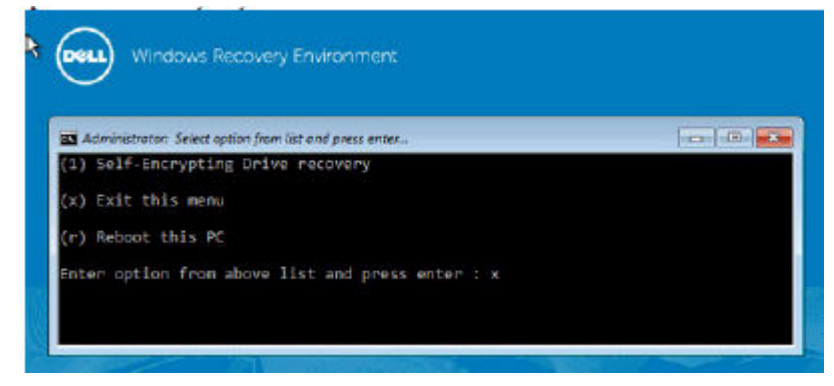

#### 6 Press r to reboot the computer.

#### $\circledcirc$  NOTE:

Be sure to remove any USB or CD\DVD media that was used to boot the computer. Failure to do this may result in booting back into the recovery environment.

7 After the computer reboots, you should have a fully functioning computer. If problems persist, contact Dell ProSupport.

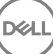

# General Purpose Key Recovery

<span id="page-24-0"></span>The General Purpose Key (GPK) is used to encrypt part of the registry for domain users. However, during the boot process, in rare cases, it might become corrupted and fail to unseal. If so, the following errors display in the CMGShield.log file on the client computer:

[12.06.13 07:56:09:622 GeneralPurposeK: 268] GPK - Failure while unsealing data [error = 0xd] [12.06.13 07:56:09:622 GeneralPurposeK: 631] GPK - Unseal failure [12.06.13 07:56:09:622 GeneralPurposeK: 970] GPK - Failure to get keys for the registry driver

If the GPK fails to unseal, the GPK must be recovered by extracting it from the recovery bundle that is downloaded from the Server.

## Recover the GPK

### Obtain the Recovery File

To download the **<machinename\_domain.com>.exe** file that was generated when you installed Dell Data Protection:

1 Open the Remote Management Console and, from the left pane, select Management **>** Recover Endpoint.

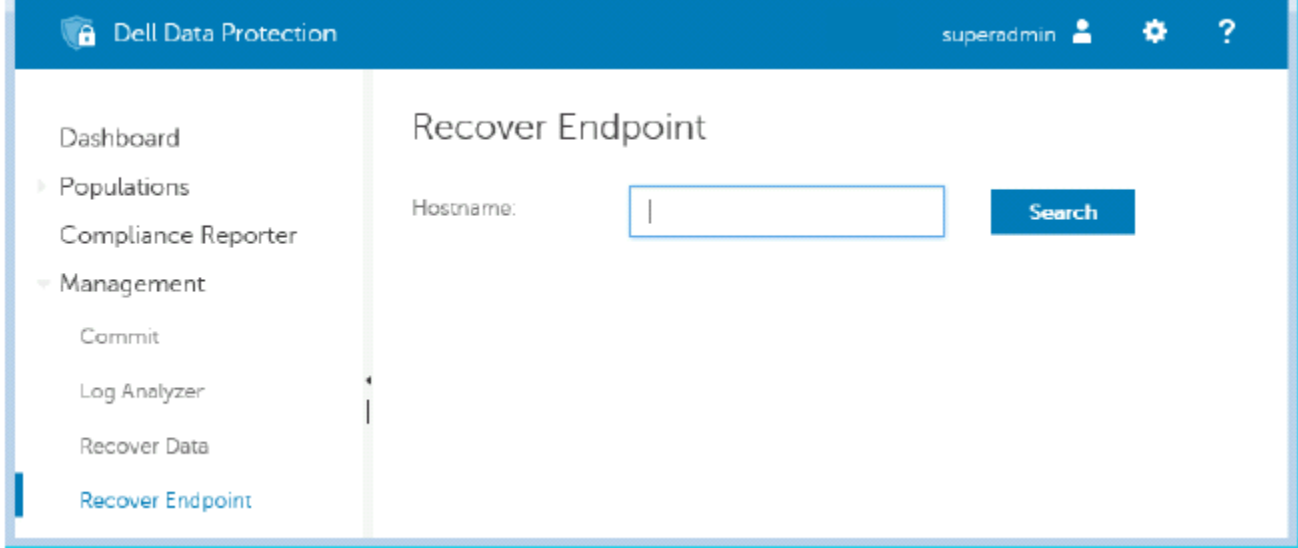

- 2 In the Hostname field, enter the fully qualified domain name of the endpoint and click Search.
- 3 In the Enhanced Recovery window, enter a recovery Password and click **Download**

#### **OI** NOTE:

You must remember this password to access the recovery keys.

<span id="page-25-0"></span>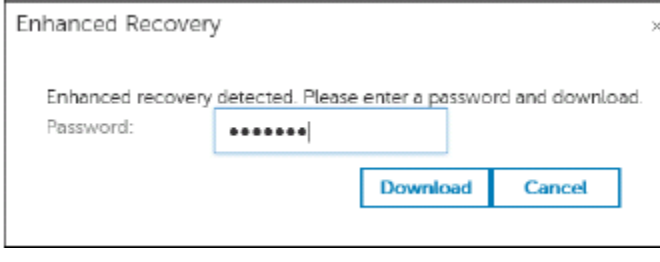

The **<machinename\_domain.com>.exe** file is downloaded.

### Perform a Recovery

- 1 Create bootable media of the recovery environment. For instructions, see [Appendix A Burning the Recovery Environment](#page-47-0).
- 2 Boot to that media on a recovery system or on the device with the drive you are attempting to recover.
- A WinPE Environment opens.
- 3 Enter **x** and press **Enter** to get to a command prompt.

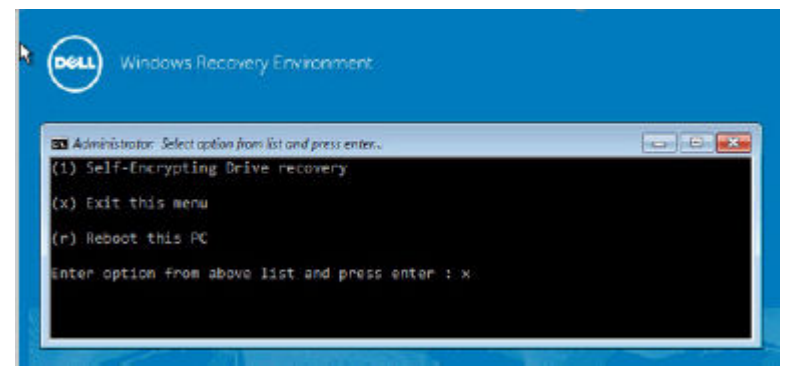

4 Navigate to the recovery file and launch it.

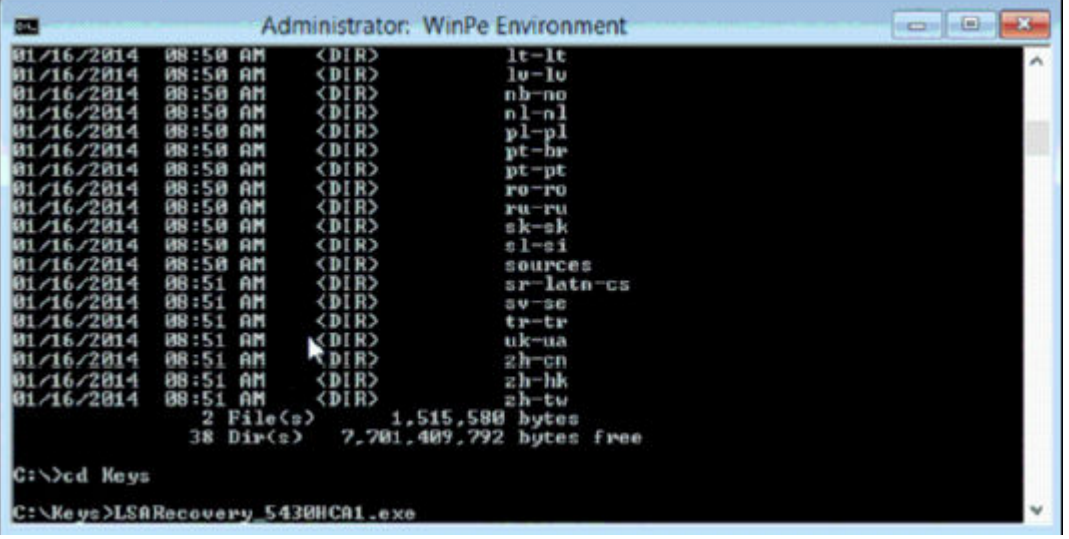

An Encryption client diagnostic dialog opens and the recovery file is being generated in the background.

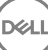

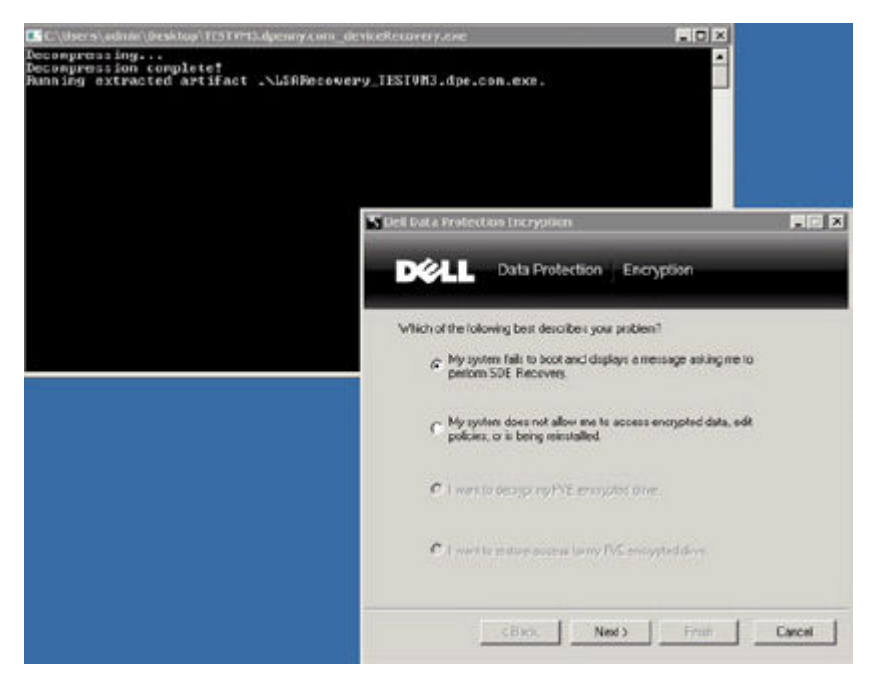

5 At an administrative command prompt, run <machinename\_domain.com **>** .exe **>** -p <password **>** -gpk It returns the GPKRCVR.txt for your computer.

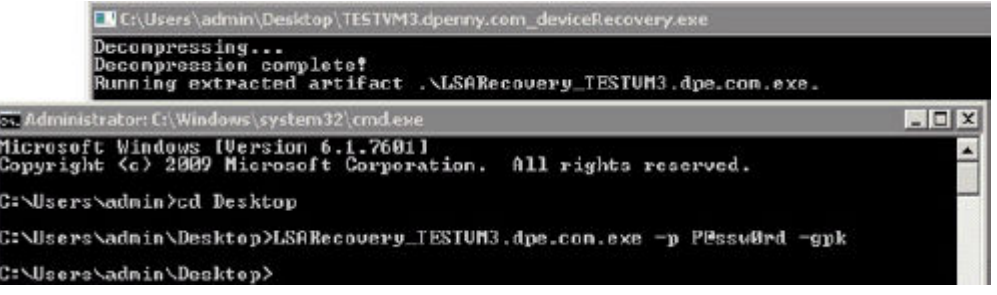

6 Copy the GPKRCVR.txt file to the root of the OS drive of the computer.

7 Reboot the computer. The GPKRCVR.txt file will be consumed by the operating system and will regenerate the GPK on that computer.

8 If prompted, reboot again.

# Encrypted Drive Data Recovery

<span id="page-27-0"></span>If the target computer is not bootable and no hardware failure exists, data recovery can be accomplished on the computer booted into a recovery environment. If the target computer is not bootable and has failed hardware or is a USB device, data recovery can be accomplished by booting into a slaved drive. When you slave a drive, you can see the file system and browse the directories. However, if you try to open or copy a file, an *Access denied* error occurs.

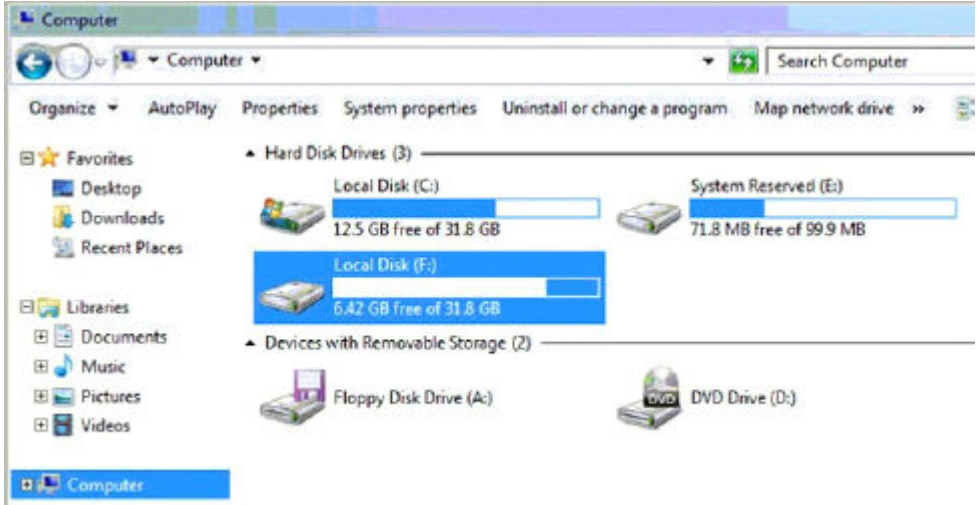

## Recover Encrypted Drive Data

To recover encrypted drive data:

- 1 To obtain the DCID/Recovery ID from the computer, choose one option:
	- a Run WSScan on any folder where Common encrypted data is stored. The eight-character DCID/Recovery ID displays after "Common."

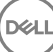

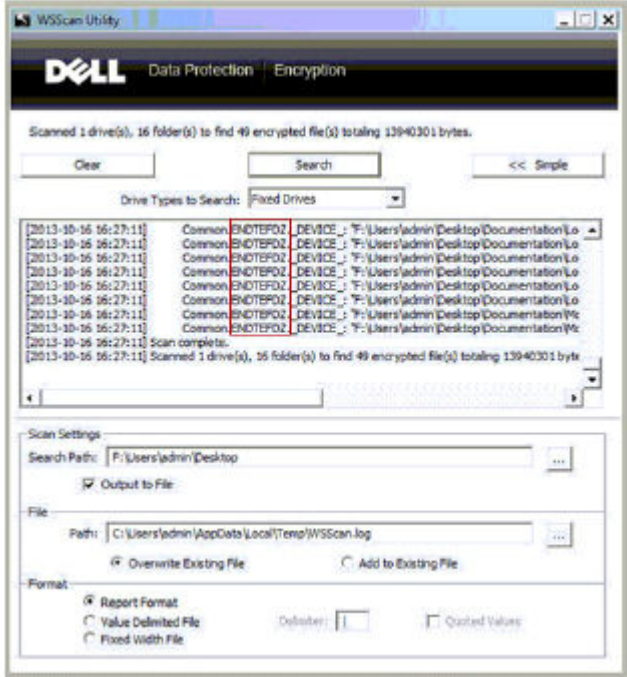

- b Open the Remote Management Console, and select the Details & Actions tab for the endpoint.
- c In the Shield Detail section of the Endpoint Detail screen, locate the DCID/Recovery ID.

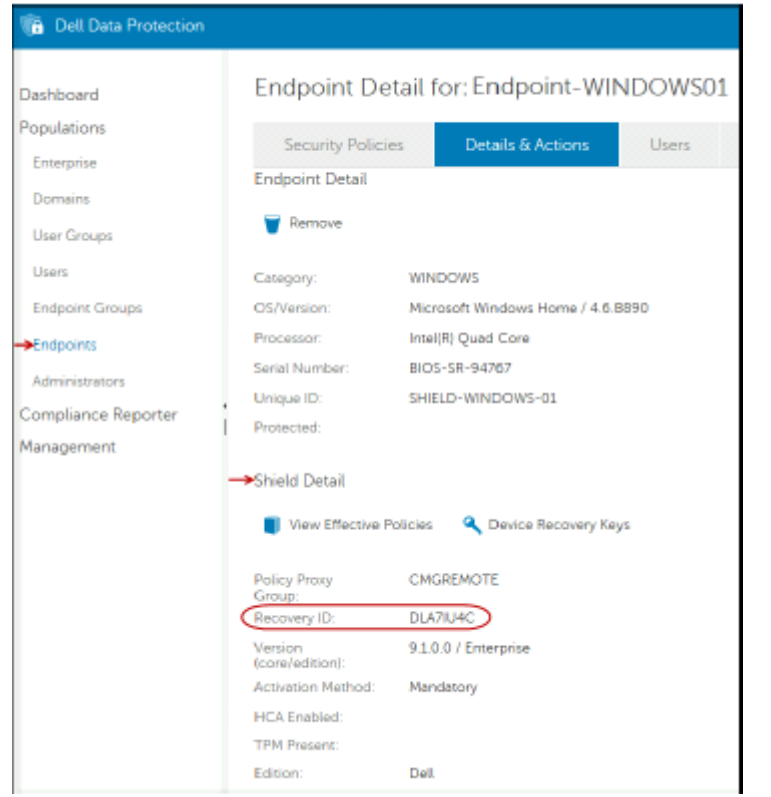

2 To download the key from the Server, navigate to and run the Dell Administrative Unlock (CMGAu) utility. The Dell Administrative Unlock utility can be obtained from Dell ProSupport.

**D**<sup></sup>

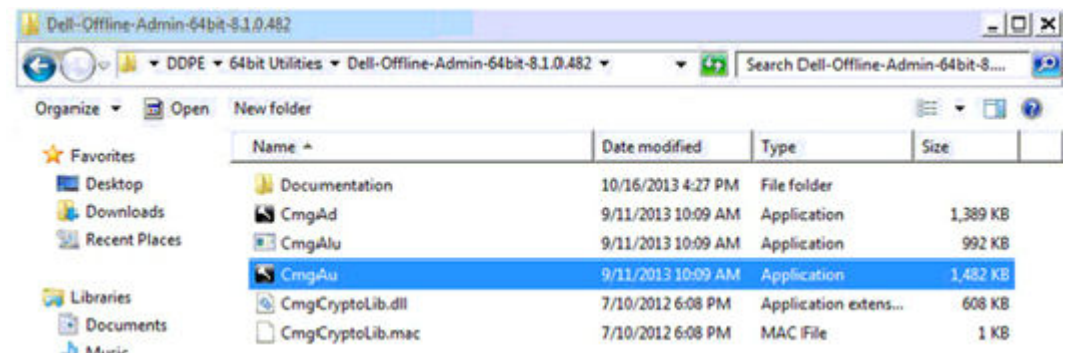

3 In the Dell Administrative Utility (CMGAu) dialog, enter the following information (some fields may be prepopulated) and click Next. Server: Fully Qualified Hostname of the Server, for example:

Device Server: https://<server.organization.com>:8081/xapi

Security Server: https://<server.organization.com>:8443/xapi/

Dell Admin: The account name for the Forensic Administrator (enabled in the Server)

**Dell Admin Password:** The account password for the Forensic Administrator (enabled in the Server)

**MCID:** Clear the MCID field

**DCID:** The DCID/Recovery ID that you obtained earlier.

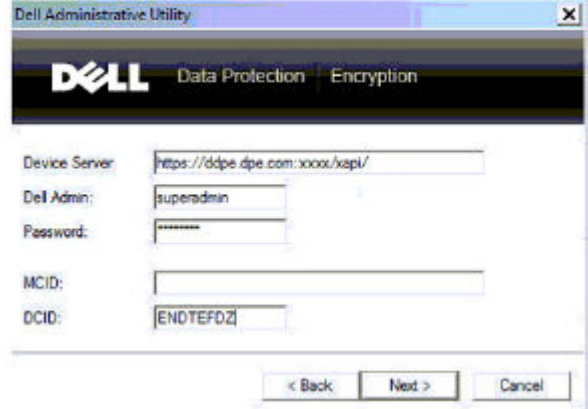

4 In the Dell Administrative Utility dialog, select No, perform a download from a server now and click Next.

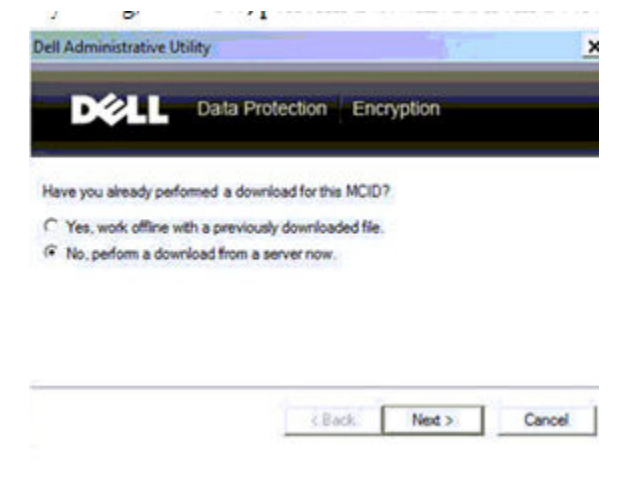

#### $\Omega$ NOTE:

**DEAL** 

If the Encryption client is not installed, a message displays that *Unlock failed*. Move to a computer with the Encryption client installed.

5 When download and unlock are complete, copy files you need to recover from this drive. All files are readable. Do not click Finish until you have recovered the files.

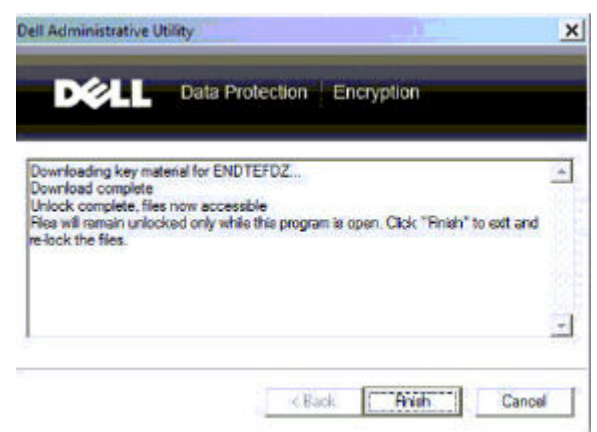

6 After you recover the files and are ready to re-lock the files, click Finish. After you click Finish, the encrypted files are no longer available.

# BitLocker Manager Recovery

7

DEL

<span id="page-31-0"></span>To recover data, you obtain a recovery password or key package from the Remote Management Console, which then allows you to unlock data on the computer.

### Recover Data

- 1 As a Dell Administrator, log in to the Remote Management Console.
- 2 In the left pane, click **Management** > Recover Data.
- 3 Click the **Manager** tab.

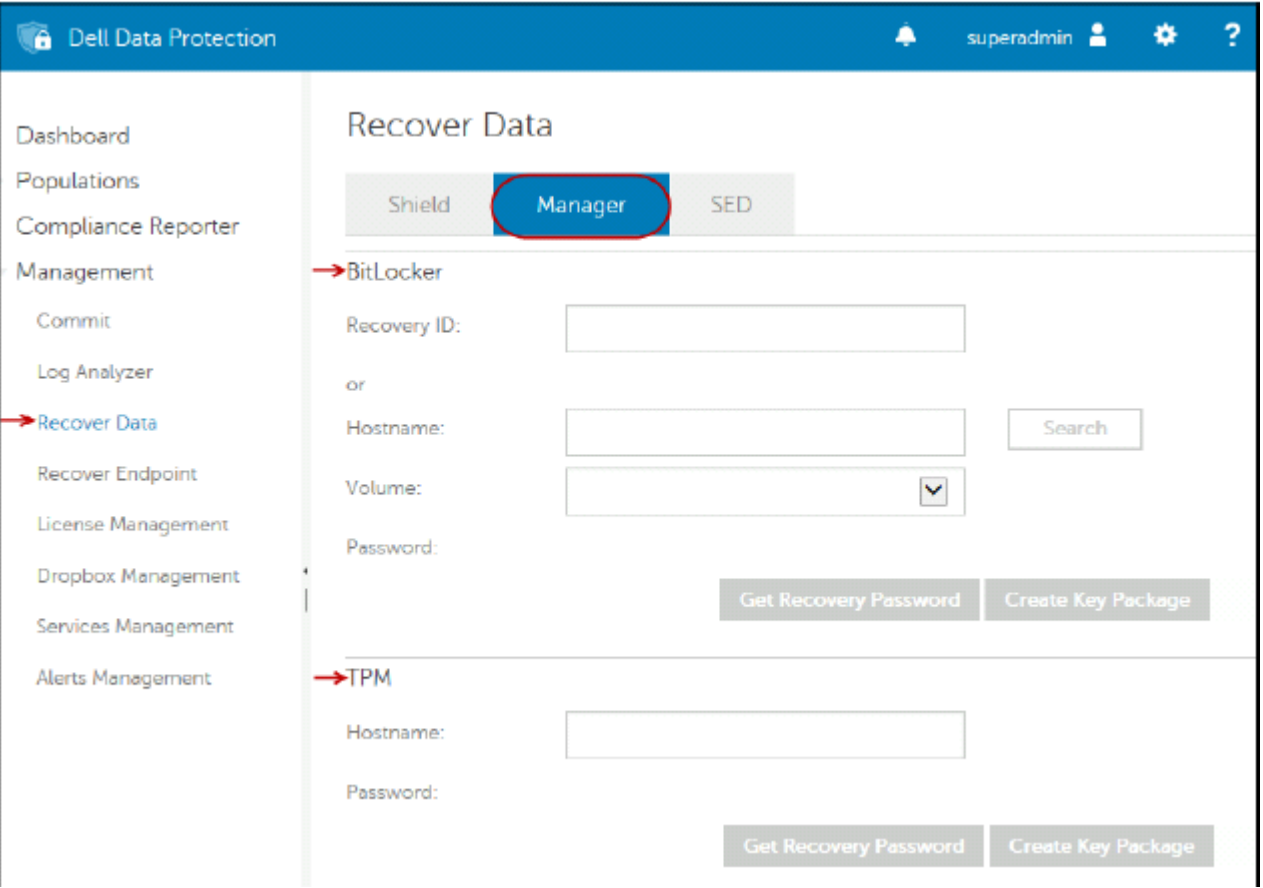

#### 4 For *BitLocker*:

Enter the Recovery ID received from BitLocker. Optionally, if you enter the Hostname and Volume, the Recovery ID is populated.

#### Click Get Recovery Password or Create Key Package.

Depending on how you want to recover, you will use this recovery password or key package to recover data.

For the *TPM*:

#### Click Get Recovery Password or Create Key Package.

Depending on how you want to recover, you will use this recovery password or key package to recover data.

5 To complete the recovery, see [Microsoft's Instructions for Recovery](http://technet.microsoft.com/en-us/library/ee449438%28WS.10%29.aspx#BKMK_HSRequirements).

#### $\circledcirc$  NOTE:

DØLI

If BitLocker Manager does not "own" the TPM, the TPM password and key package are not available in the Dell database. You will receive an error message stating that Dell cannot find the key, which is the expected behavior.

To recover a TPM that is "owned" by an entity other than BitLocker Manager, you should follow the process to recover the TPM from that specific owner or follow your existing process for the TPM recovery.

# Password Recovery

<span id="page-33-0"></span>Users commonly forget their password. Fortunately, there are multiple ways for users to regain access to a computer with Preboot Authentication when they do.

- The Recovery Questions feature offers question- and- answer-based authentication.
- Challenge/Response Codes lets users work with their Administrator to regain access to their computer. This feature is available only to users who have computers that are managed by their organization.

## Recovery Questions

The first time a user signs in to a computer, he is prompted to answer a standard set of questions that the Administrator has configured. After enrolling his answers to these questions, the next time he forgets his password, the user is prompted for the answers. Assuming he has answered the questions correctly, he is able to sign in and regain access to Windows.

#### **Prerequisites**

- Recovery Questions must be set up by the Administrator.
- The user must have enrolled his answers to the questions.
- Before clicking the Trouble Signing In menu option, the user must enter a valid user name and domain.

To access the Recovery Questions from the PBA sign-in screen:

- 1 Enter a valid domain name and user name.
- 2 At the bottom left side of the screen, click **Options** > **Trouble Signing In**.

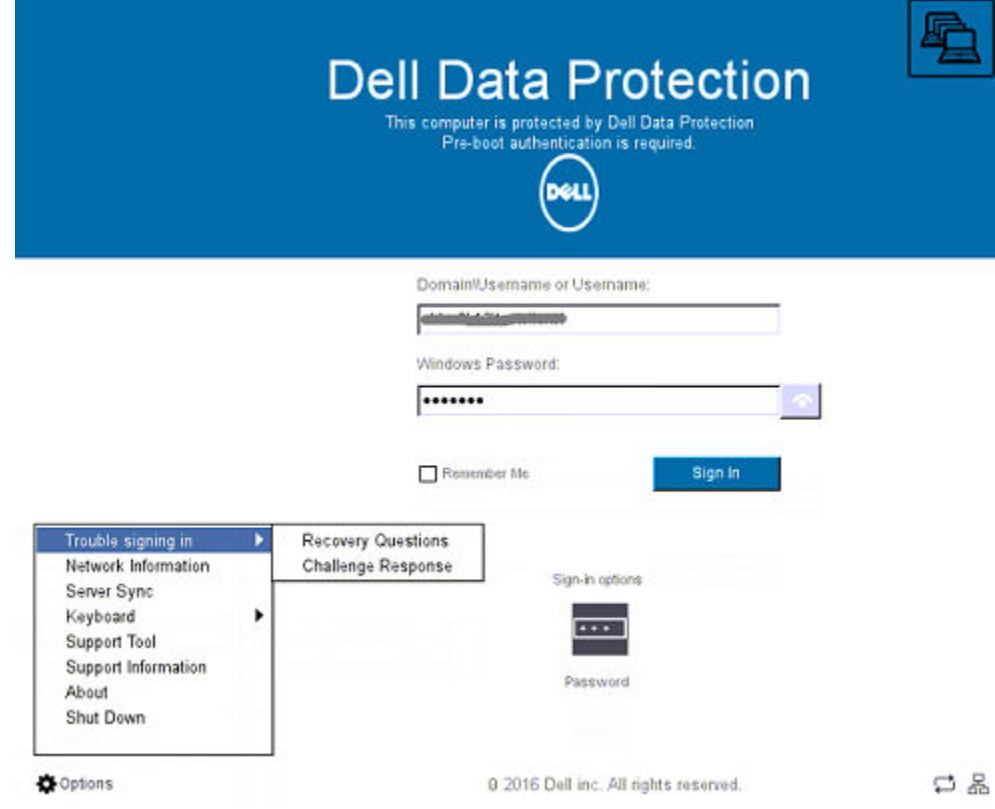

3 When the Q&A dialog appears, enter the answers that you supplied when you enrolled in Recovery Questions the first time you signed in.

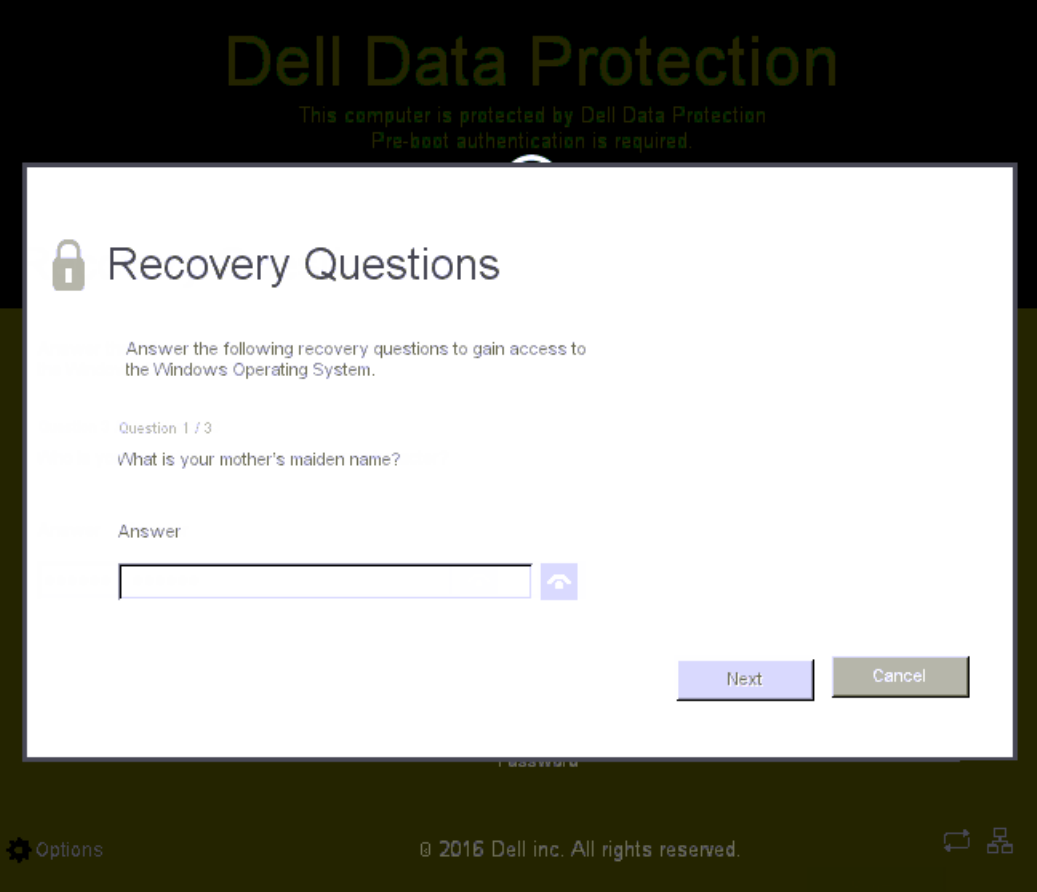

DELL

<span id="page-35-0"></span>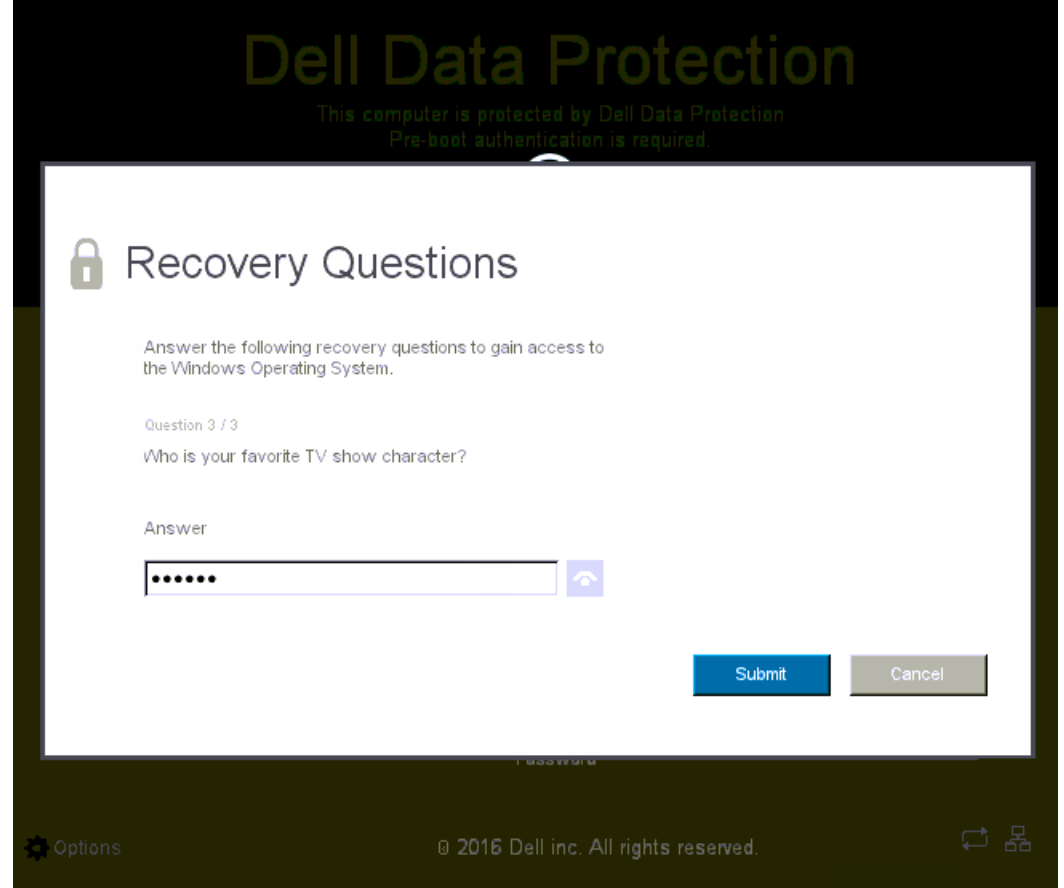

# Challenge/Response Codes

Challenge/Response recovery can be used to authenticate through PBA to access Windows. Challenge/Response can be used in the following scenarios:

- When a user does not remember the answers supplied at time of Recovery Questions enrollment.
- The Administrator has not enabled the Recovery Questions feature.
- A user is remote with no network connectivity and cannot receive an unlock command from the Security Server through SED Device **Controls**

A user can get to the Challenge/Response screen by clicking the Trouble Signing In option or by entering his password incorrectly, exceeding the password failure limit without the network cable plugged in. If Recovery Questions have been disabled, the Trouble Signing In option opens the Challenge/Response screen directly.

#### Requirement

• Challenge/Response recovery is available only to domain computers that are remotely managed by your organization or enterprise.

#### **Prerequisites**

- Disconnect the computer from the network before answering either Recovery Questions or entering Challenge/Response codes.
- Before clicking Trouble Signing In, enter a valid user name and domain.

#### To use Challenge/Response recovery

- 1 The user clicks the **Options** link to display the menu.
- 2 The user clicks Trouble Signing In **>** Challenge/Response.

#### $\circledcirc$  NOTE:

The Challenge/Response option is only available on computers that are managed by an enterprise. If the computer is nondomain, the Challenge/Response option does not appear on the menu.

3 When prompted, the user contacts the Help Desk and gives the Administrator the Device Name (host name) and Challenge Code.

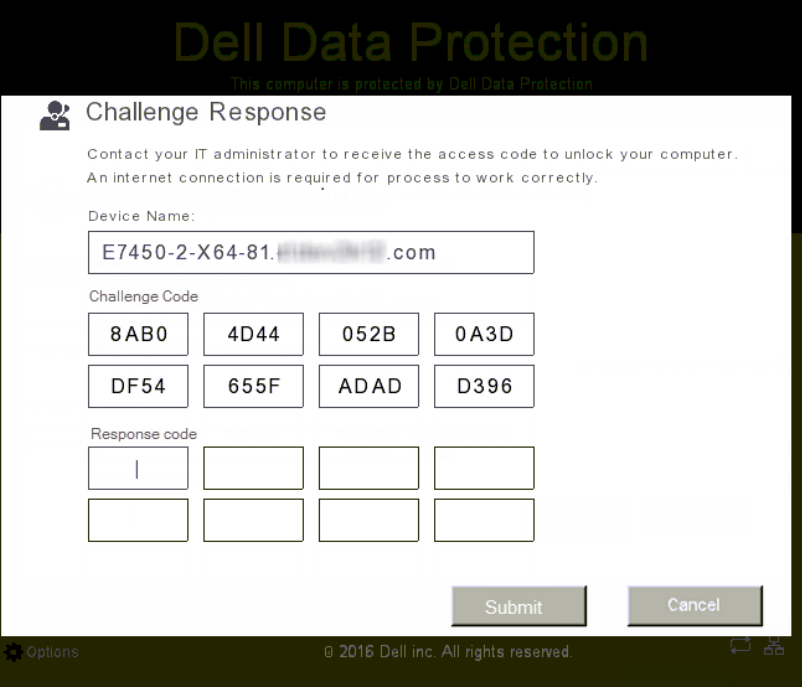

4 The Administrator opens the Remote Management Console, clicks Management **>** Recover Data, and then clicks SED from the top menu.

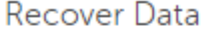

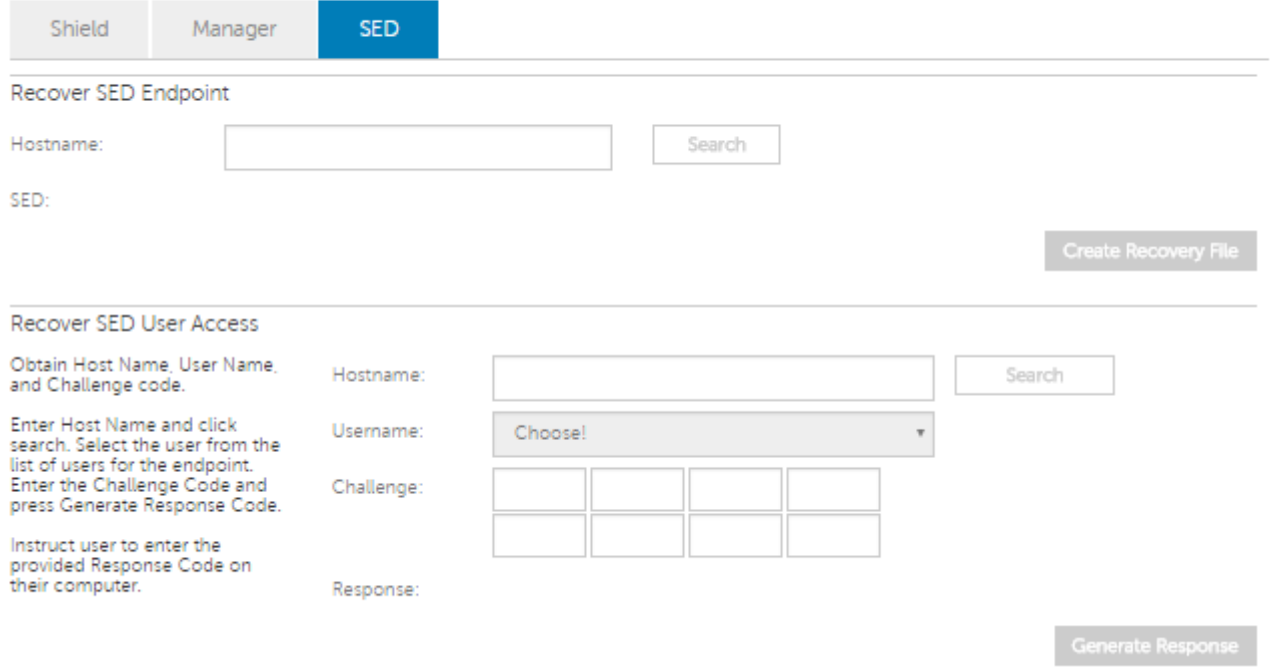

- 5 Under Recover SED User Access, the Administrator enters the Host Name obtained from the user, and clicks Search.
- 6 The Administrator selects the user name who is asking for help:

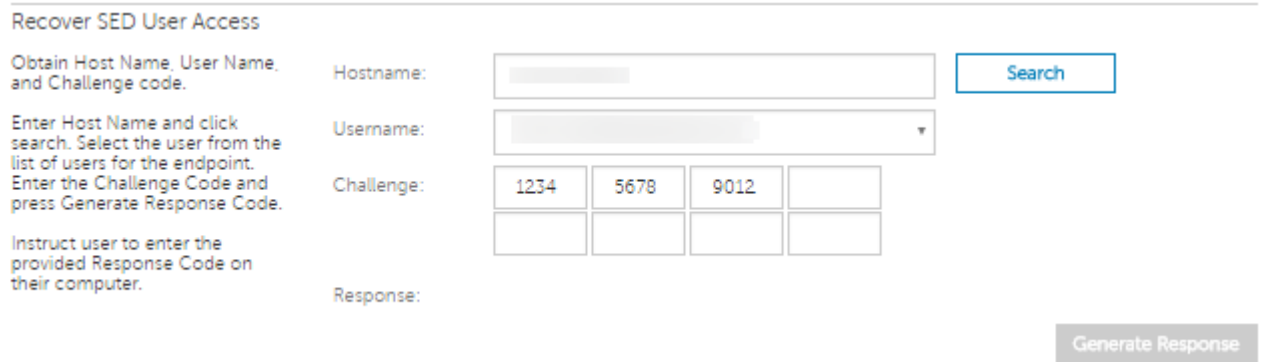

7 Enter the device code obtained from the user into the Challenge field and click Generate Response.

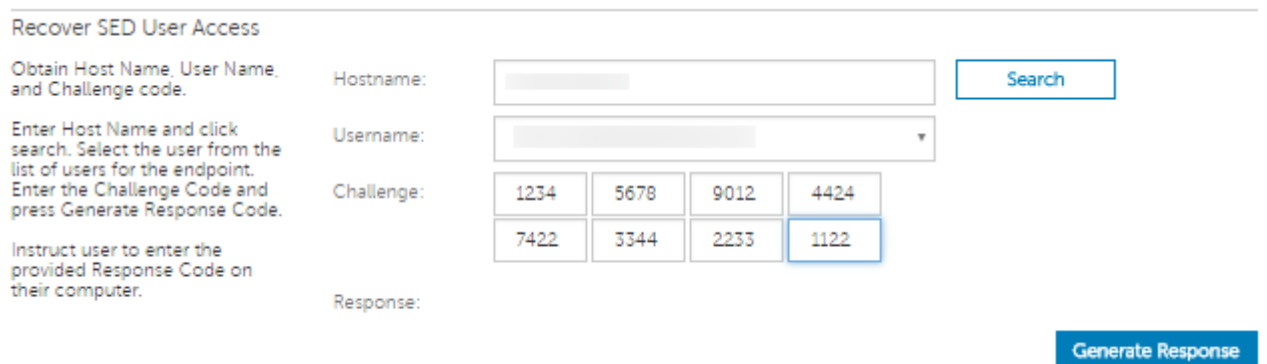

8 Give the generated response code to the user.

#### $\circledcirc$  NOTE:

These codes are not case sensitive. The numbers are shown in red and the letters in blue.

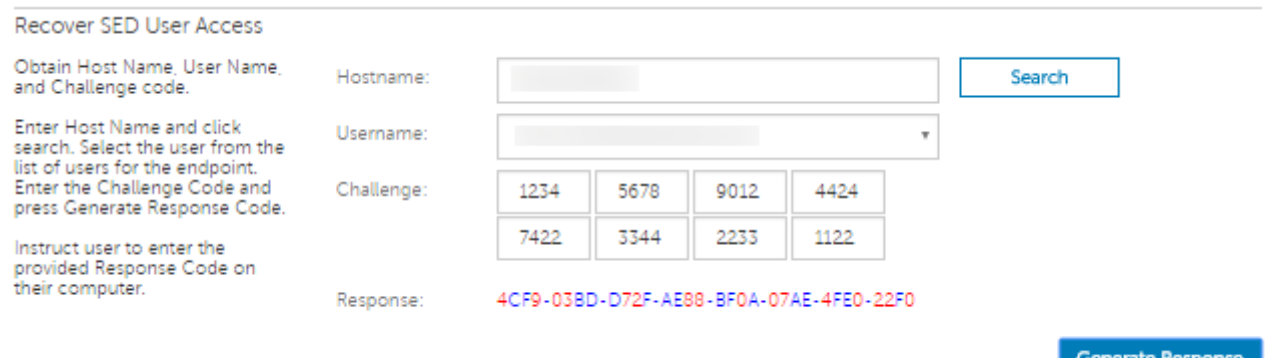

9 The user enters the response code into the Response code fields on the PBA sign-in screen. This is an example of a user-entered response code:

DEL

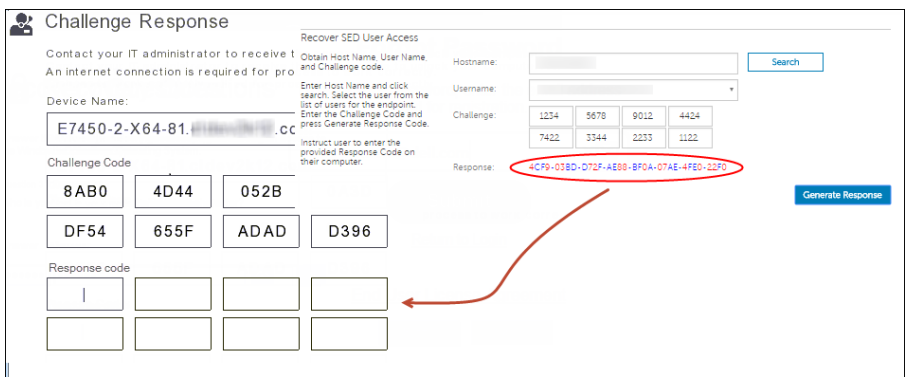

10 Click the right arrow to continue, and to authenticate past the PBA screen.

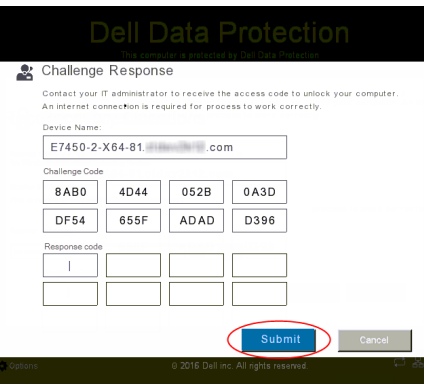

#### 11 Click Submit.

A user can authenticate past PBA using the Challenge/Response feature only one time. After a computer restart, the PBA layer resumes protecting the computer and resumes prompting the user to sign in on the PBA screen.

#### $\circledcirc$  NOTE:

After the user has displayed the Challenge/Response dialog, the user must complete the Challenge/Response sequence to regain access to the system. If the user turns off the computer, and attempts to log back in - even with the correct password - PBA re-prompts the user with the Challenge/Response dialog.

# External Media Shield Password Recovery

<span id="page-39-0"></span>External Media Shield (EMS) gives you the ability to protect removable storage media both in and outside of your organization by allowing users to encrypt USB flash drives and other removable storage media. The user assigns a password to each removable media device they want to protect. This section describes the process for recovering access to an encrypted USB storage device when a user forgets a device's password.

### Recover Access to Data

When a user incorrectly types his password so many times that he exceeds the allowed number of password attempts, the USB device is placed into Manual Authentication mode.

**Manual Authentication** is the process of providing codes from the client to an administrator who is logged into the server.

When in Manual Authentication mode, the user has two options to reset his password and recover access to his data.

The administrator provides an Access Code to the client, allowing the user to reset his password and regain access to his encrypted data.

1 When prompted for your password, click the **I Forgot** button.

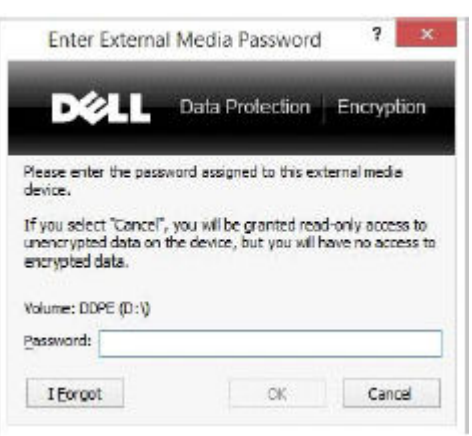

The confirmation dialog appears.

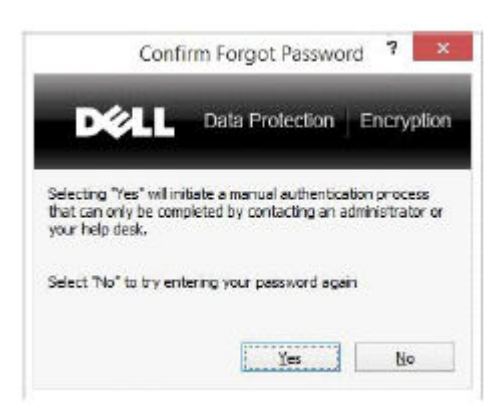

2 Click Yes to confirm. After confirmation, the device goes into Manual Authentication mode.

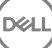

9

3 Contact the Help Desk Administrator and give him the codes that appear in the dialog.

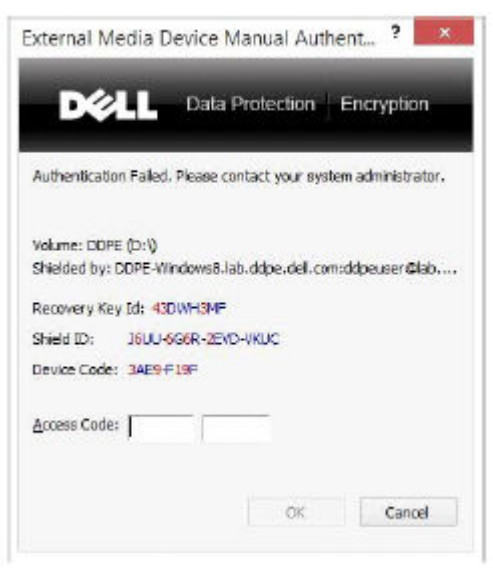

- 4 As a Help Desk Administrator, log into the Remote Management Console the Help Desk Administrator's account must have Help Desk privileges.
- 5 Navigate to the Recover Data menu option on the left pane.
- 6 Enter the codes provided by the end-user.

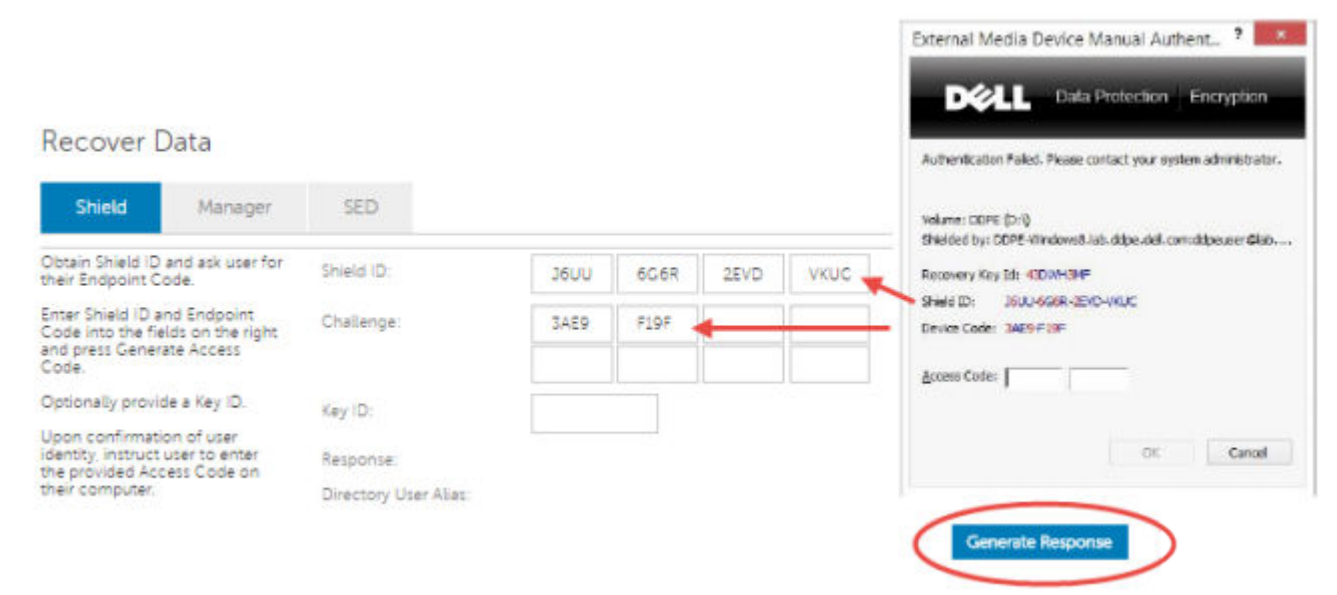

- 7 Click the Generate Response button at the bottom right-hand corner of the screen.
- 8 Give the user the Access Code.

#### O NOTE:

Be sure to manually authenticate the user prior to providing an Access Code. For example, ask the user a series of questions over the phone that only that person would know, such as "What is your employee ID number?" Another example: request that the user come to the Help Desk to provide identification to ensure they are the owner of the media. Failure to authenticate a user prior to providing an Access Code over the phone could allow an attacker to gain access to encrypted removable media.

<span id="page-41-0"></span>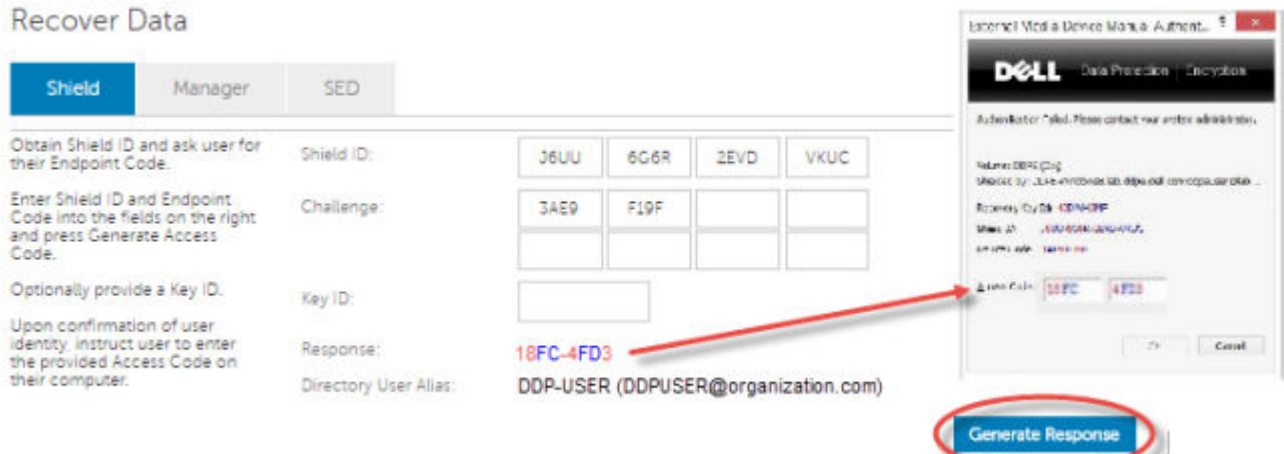

9 Reset your password for the encrypted media.

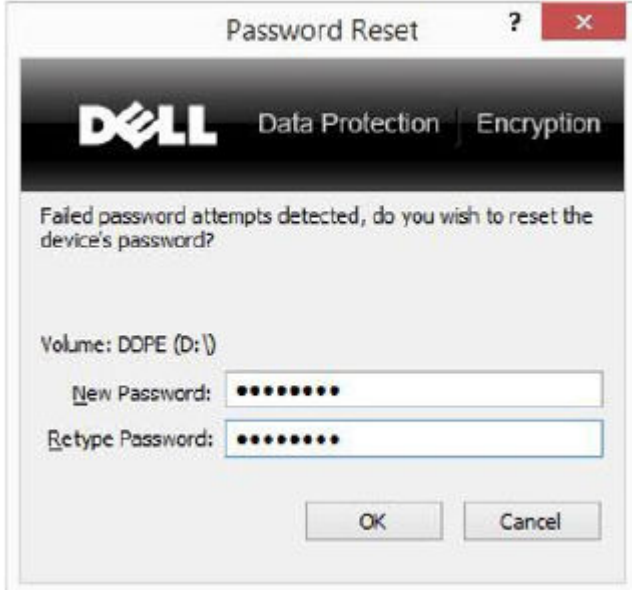

The user is prompted to reset his password for the encrypted media.

## Self-Recovery

Self-Recovery is the process of resetting the password for an encrypted removable media device by inserting the drive back into a protected machine where the owner of the media is logged in. As long as the media owner is authenticated to the protected Mac or PC, the client detects the loss of key material and prompts the user to re-initialize the device. At that time, the user can reset their password and regain access to their encrypted data.

DEL

- 1 Sign in to a Dell Data Protection encrypted workstation as the media owner.
- 2 Insert the encrypted removable storage device.
- 3 When prompted, enter a new password to re-initialize the removable storage device.

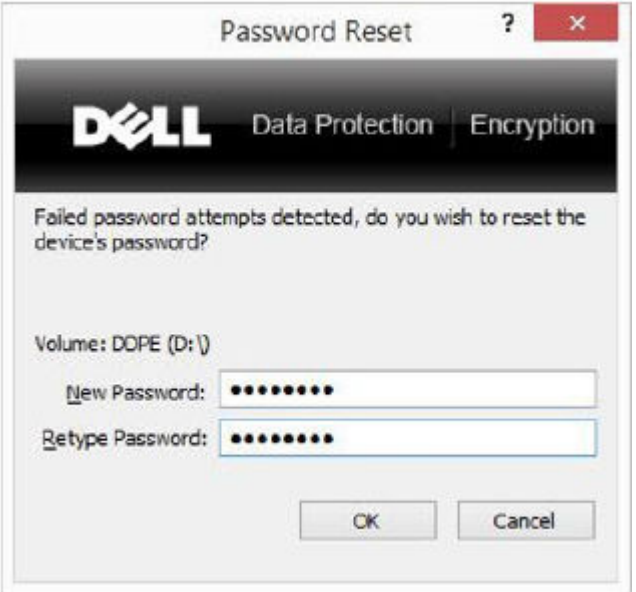

If successful, a small notification appears to indicate that the password was accepted.

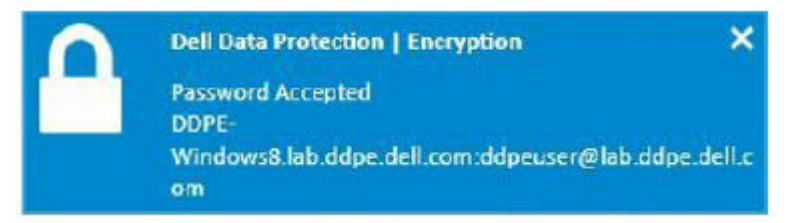

4 Navigate to the storage device and confirm access to the data.

**DEAL** 

# Secure Lifecycle Recovery

<span id="page-43-0"></span>The recovery tool allows:

Decryption of protected Office files

This includes files up to triple encryption - With more than one way to encrypt files, occasionally a file is double or triple encrypted. If the user opens the file, an error message instructs them to contact their administrator to recover them.

- Escrow of key material
- Ability to check for tampered files
- Ability to force decryption of protected Office documents where someone tampered with the file's wrapper, for example, the protected Office file's cover page in the cloud or on a device that does not have Secure Lifecycle

## Recovery Requirements

Requirements include:

- Microsoft .Net Framework 4.5.2 running on the endpoint to be recovered.
- The Forensic Administrator role must be assigned in the Remote Management Console for the administrator performing the recovery.

## Perform Secure Lifecycle Recovery

Follow these steps to perform a recovery of Secure Lifecycle's protected Office documents.

#### Perform a Recovery from Windows, a USB Flash Drive, or Network Drive

To perform a recovery:

- 1 From the Dell installation media, copy **Recovery Tools.exe** to one of these:
	- Computer Copy the .exe to the computer on which Office documents will be recovered.
	- USB Copy the .exe to the USB flash drive and run it from the USB flash drive.
	- Network drive
- 2 Double-click **RecoveryTools.exe** to launch the recovery tool.
- 3 On the Secure Lifecycle window, enter the DDP Server URL in this format:

https://<server.domain.com>:8443/cloud

#### O NOTE:

Replace <server.domain.com> with the fully qualified host name of the DDP Server that manages Secure Lifecycle on that endpoint. To locate the DDP Server URL, click the Secure Lifecycle icon in the system tray and click Details. The upper-left corner of the Details screen displays the Server URL.

4 Enter the User name and Password, and click Log in.

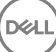

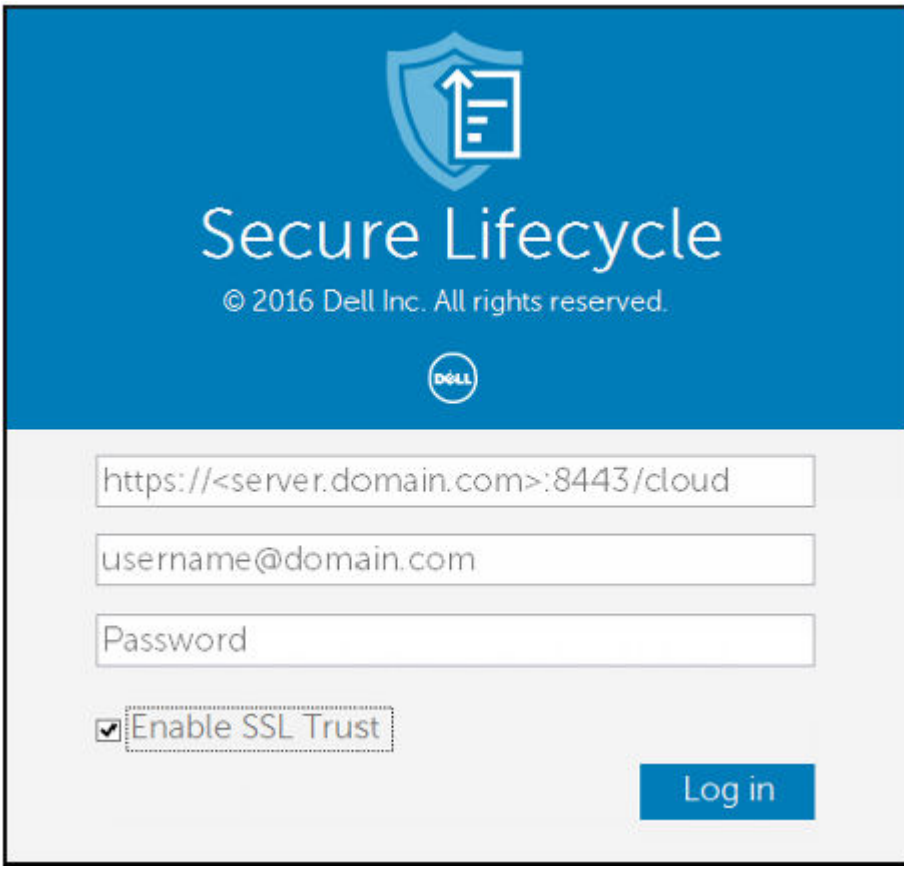

#### $\circledcirc$  NOTE:

Do not clear the *Enable SSL Trust* check box unless your administrator tells you to.

#### $\bigcirc$  NOTE:

If you are not a Forensic Administrator and enter credentials, a message displays indicating you do not have login rights.

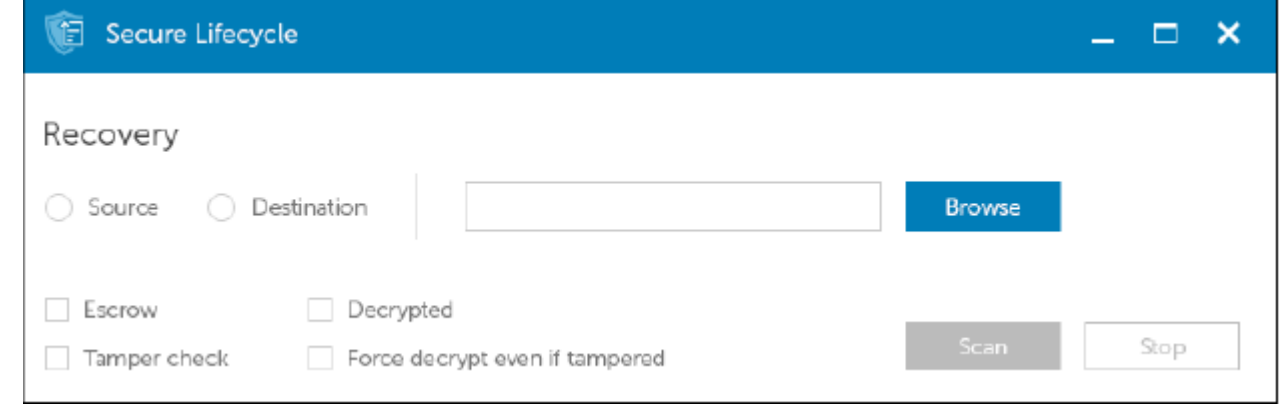

If you are a Forensic Administrator, the recovery tool opens.

#### 5 Select **Source**.

**DELI** 

#### $\circledcirc$  NOTE:

You must browse to a source and a destination, but you can select these in either order.

6 Click **Browse** to select the folder or drive to be recovered.

7 Click OK.

#### 8 Click Destination

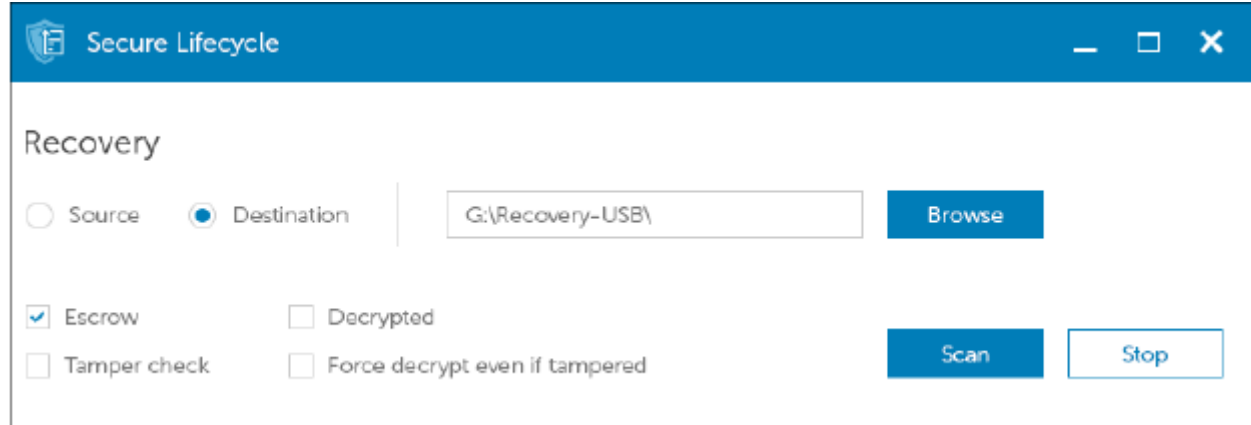

9 Click **Browse** to select a destination, such as an external device, a directory location, or the Desktop.

10 Click OK.

11 Select one or more check boxes based on what you want to recover.

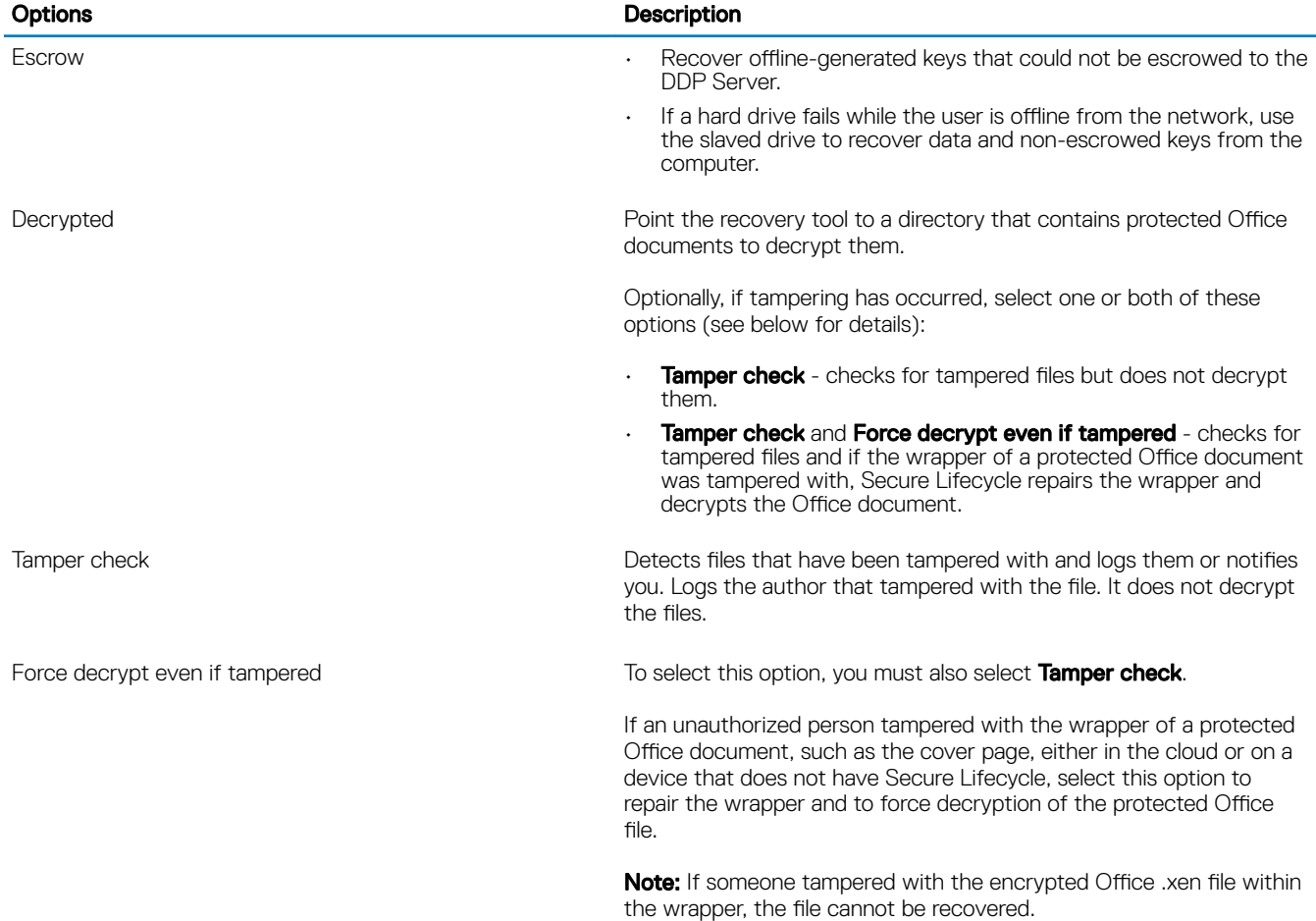

Each protected Office document has a hidden watermark that contains a history of the original user and computer name and any other computer name that modified the file. By default, the recovery tool checks the hidden watermarks and logs the information.

#### 12 After selections are complete, click **Scan**.

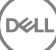

The Log area displays:

DELI

- Folders found and scanned within the selected source
- Whether decryption was successful or failed

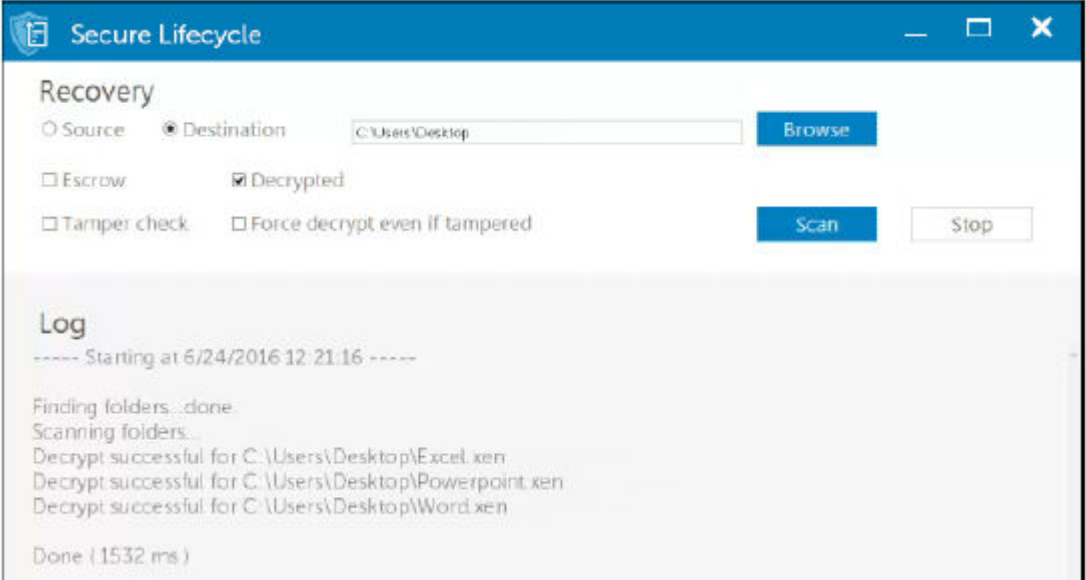

The recovery tool adds the recovered files to the selected destination. You can open and view the files

# <span id="page-47-0"></span>Appendix A - Burning the Recovery Environment

You can download the Master Installer.

## Burning the Recovery Environment ISO to CD\DVD

The following link contains the process needed to use Microsoft Windows 7, Windows 8, or Windows 10 to create a bootable CD or DVD for the recovery environment.

http://windows.microsoft.com/en-us/windows7/burn-a-cd-or-dvd-from-an-iso-file

## Burning the Recovery Environment on Removable **Media**

To create a bootable USB, follow the instructions in this Microsoft article:

[https://technet.microsoft.com/en-us/library/jj200124\(v=ws.11\).aspx](https://technet.microsoft.com/en-us/library/jj200124%28v=ws.11%29.aspx)

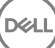